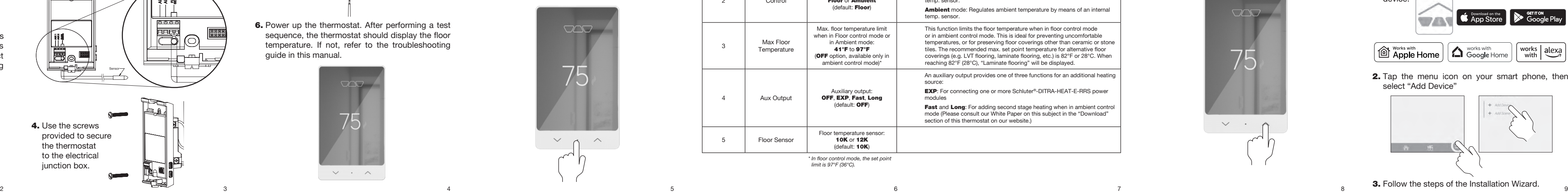

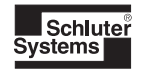

#### Installation Manual

#### Schluter®-DITRA-HEAT-E-RS1 Smart Thermostat

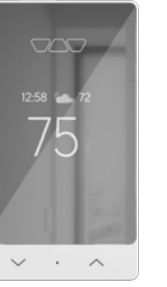

 $\sum$ 

**CERTIFIED** This installation manual is subject to change without notice. Please visit www.schluter.com for the latest version.

**Wi**Fi)

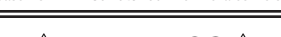

 $\wedge$  WARNINGS  $\wedge$ 

The installation of this thermostat must be performed by qualified personnel and comply with the national and local electrical codes and regulations.

To avoid electric shock, disconnect the heating system power supply at the main electrical panel before installation and maintenance of the thermostat.

1. Loosen the screw at the bottom and remove the faceplate.

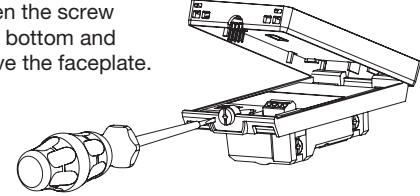

**3.** Connect the temperature sensor as shown. Use the floor temperature sensor supplied with the DITRA-HEAT-E-HK heating cable(s). Any other type of sensor used needs to be 300 volt rated and meet the other requirements of the electrical codes in your region.

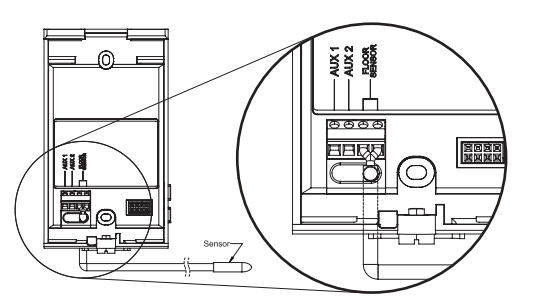

 $\sqrt{2}$ 4. Use the screws provided to secure the thermostat to the electrical junction box.  $\sqrt{ }$ 

THERMOSTAT INSTALLATION 3. Connect the temperature sensor as shown. Use 5. Replace the cover and tighten the screw at the **APPLICATION SETTINGS 5.** Replace the cover and tighten the screw at the bottom.

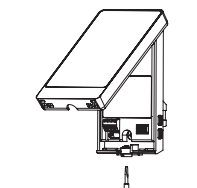

2. Connect the heating cable to the load terminals and the power supply wires to the line terminals located on the back of the thermostat. Connect the heating cable ground wire to the grounding screw in the electrical junction box.

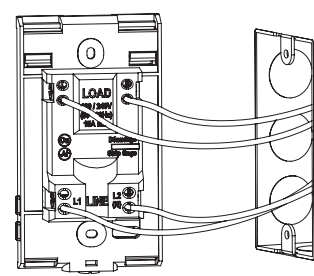

6. Power up the thermostat. After performing a test sequence, the thermostat should display the floor temperature. If not, refer to the troubleshooting guide in this manual.

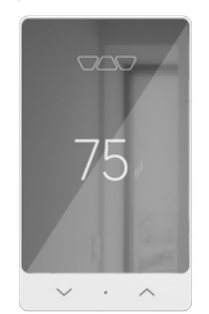

(Can also be done with the app)

1. Press the dot soft button and hold for 1 second to access the menu. Press the appropriate arrow to move up and down into the choices and press the dot soft button to make a selection and move to the next parameter, until reaching the end.

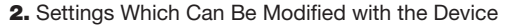

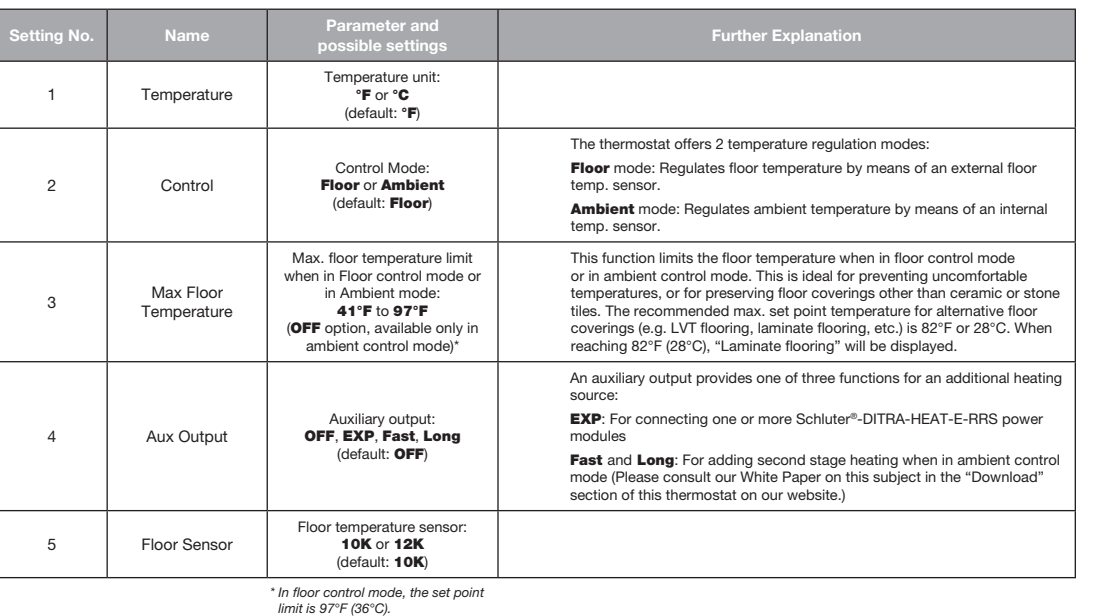

#### MANUAL TEMPERATURE ADJUSTMENTS

#### CONNECT THE THERMOSTAT TO THE SCHLUTER® SMART THERMOSTAT APP

To adjust the temperature, press the up  $\triangle$  or down  $\vee$  arrow to change the set point temperature.

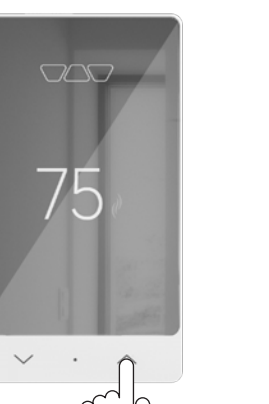

1. If you do not yet have an account, download the Schluter® Smart Thermostat app for iOS or Android™ to create an account and add your

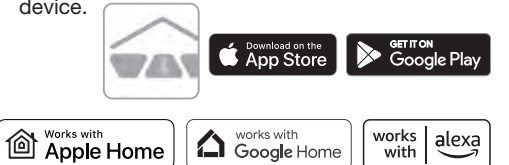

**2.** Tap the menu icon on your smart phone, then

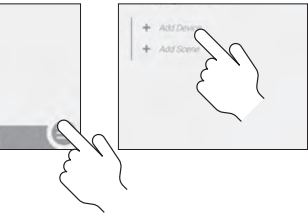

**3.** Follow the steps of the Installation Wizard.

device.

select "Add Device"

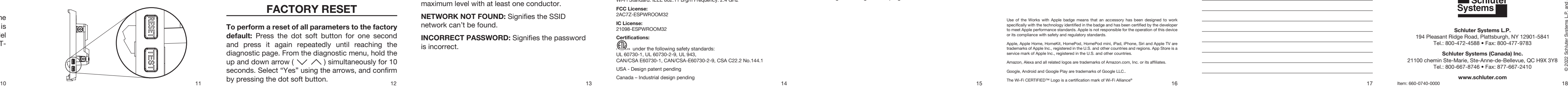

#### APPLE HOME

Controlling this HomeKit-enabled accessory automatically and away from home requires a HomePod, HomePod mini, or Apple TV set up as a home hub. It is recommended that you update to the latest software and operating system.

To control this HomeKit-enabled accessory, the latest version of iOS or iPadOS is recommended.

# DITRA-HEAT-E-RRS POWER MODULE(S)

#### GROUND FAULT PROTECTION

The thermostat is equipped with a ground fault protection that can detect a current leakage of 5 mA. When a current leakage is detected, the ground fault protection is triggered and quickly interrupts the power supply to prevent any serious injuries.

Tap the two arrows ( $\vee$   $\wedge$ ) simultaneously to enter the connection menu. In the connection menu, hold the two arrows until "Disconnected" is displayed.

#### CONNECTING THE GROUND FAULT PROTECTION DISCONNECTING THE LEAVING THE STANDBY MODE TECHNICAL SPECIFICATIONS APPLE HOME RECONNECTING THE NOTES: LEAVING THE STANDBY MODE

#### Testing the ground fault protection:

This thermostat has an Auto Test which periodically verifies the correct operation of the protection circuit. You can also do this manually:

#### 1) Press the TEST button.

**CHECK FLOOR SENSOR:** Signifies that the thermostat is in floor heating mode and there is no floor temperature sensor connected to it.

**GFCI FAULT:** Signifies there is a short-circuit above maximum level with at least one conductor.

**NETWORK NOT FOUND:** Signifies the SSID network can't be found.

Note: If the RESET button's red warning light does not turn ON, the test has failed. Turn OFF the power to the heating system from the main electrical.

> **INCORRECT PASSWORD:** Signifies the password is incorrect.

#### Schluter®-DITRA-HEAT **Thermostat**

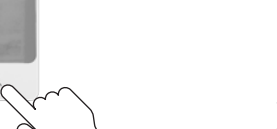

2) Press the RESET button to restart the thermostat's base

#### DISCONNECTING THE THERMOSTAT FROM THE ROUTER OR FROM THE APP

.

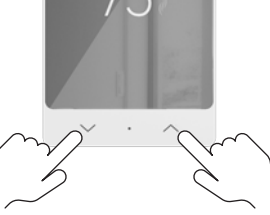

under the following safety standards: UL 60730-1, UL 60730-2-9, UL 943, CAN/CSA E60730-1, CAN/CSA-E60730-2-9, CSA C22.2 No.144.1

When the thermostat is on standby, press any button to turn back ON the thermostat. The thermostat will resume operation under its last program settings. A thermostat that is placed on standby before a power failure will be on standby by default when power is restored.

#### TROUBLESHOOTING

#### 3-Year Limited Warranty

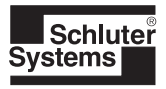

Visit www.schluter.com for warranty information.

#### TECHNICAL SPECIFICATIONS

#### Operating voltage:

120/208/240 Vac, 50/60 Hz

#### Maximum load: 1800 W @ 120 V / 15 A, max. 3120 W @ 208 V / 15 A, max. 3600 W @ 240 V / 15 A, max.

Setpoint range: 5° C to 36° C (41° F to 97° F)

Display range: 0° C to 50° C (32° F to 122° F)

> service mark of Apple Inc., registered in the U.S. and other countries. Amazon, Alexa and all related logos are trademarks of Amazon.com, Inc. or its affiliates.

Google, Android and Google Play are trademarks of Google LLC.. The Wi-Fi CERTIFIED™ Logo is a certification mark of Wi-Fi Alliance®

Resolution: ± 0.5° C (± 1° F)

Storage: -20° C to 50° C (-4° F to 122° F)

Auxiliary output: 24 Vac/Vdc 0.1 A

GFCI protection:

Class A (5 mA)

Wi-Fi Standard: IEEE 802.11 b/g/n Frequency: 2.4 GHz

Protocol: FCC License:

2AC7Z-ESPWROOM32

IC License:

21098-ESPWROOM32

#### Certifications:

USA - Design patent pending

Canada – Industrial design pending

This equipment has been tested and found to comply with the limits for a Class B digital device, pursuant to part 15 of the FCC Rules. These limits are designed to provide reasonable protection against harmful interference in a residential installation. This equipment generates uses and can radiate radio frequency energy and, if not installed and used in accordance with the instructions, may cause harmful interference to radio communications. However, there is no guarantee that interference will not occur in a particular installation. If this equipment doe cause harmful interference to radio or television reception, which can be determined by turning the equipment OFF and ON, the user is encouraged to try to correct the interference by one or more of the following measures:

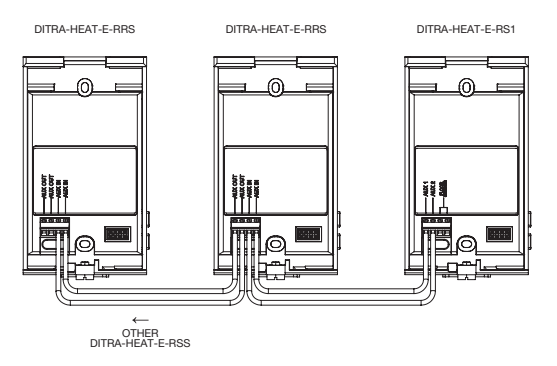

Item: 660-0740-0000

Schluter Systems L.P. 194 Pleasant Ridge Road, Plattsburgh, NY 12901-5841 Tel.: 800-472-4588 • Fax: 800-477-9783

Schluter Systems (Canada) Inc. 21100 chemin Ste-Marie, Ste-Anne-de-Bellevue, QC H9X 3Y8 Tel.: 800-667-8746 • Fax: 877-667-2410

www.schluter.com

When requiring more than 15 amps in a room, the Schluter®-DITRA-HEAT-E-RRS power module is recommended. This power module is the only model which can be used with the Schluter®-DITRA-HEAT-E-RS1 Smart Thermostat.

#### FACTORY RESET

To perform a reset of all parameters to the factory default: Press the dot soft button for one second and press it again repeatedly until reaching the diagnostic page. From the diagnostic menu, hold the up and down arrow ( $\vee$   $\wedge$ ) simultaneously for 10 seconds. Select "Yes" using the arrows, and confirm by pressing the dot soft button.

#### FIRMWARE VERSION

To obtain the version of the firmware installed into the thermostat: Press the dot soft button for one second and press it again repeatedly until reaching the diagnostic page.

or its compliance with safety and regulatory standards.

Apple, Apple Home, HomeKit, HomePod, HomePod mini, iPad, iPhone, Siri and Apple TV are trademarks of Apple Inc., registered in the U.S. and other countries and regions. App Store is a

#### IC

This device complies with Industry Canada license exempt RSS standard(s). Operation is subject to the following two conditions: (1) this device does not cause interference, and (2) this device must accept any interference, including interference that may cause undesire operation of the device.

#### FCC

• Re-orient or relocate the receiving antenna.

• Increase the separation between the equipment and receiver.

• Connect the equipment into an outlet on a circuit different from that to which the receiver is connected.

Use of the Works with Apple badge means that an accessory has been designed to work specifically with the technology identified in the badge and has been certified by the developer to meet Apple performance standards. Apple is not responsible for the operation of this devic

• Consult the dealer or an experienced radio/TV technician for help.

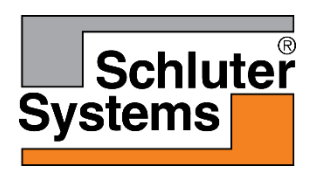

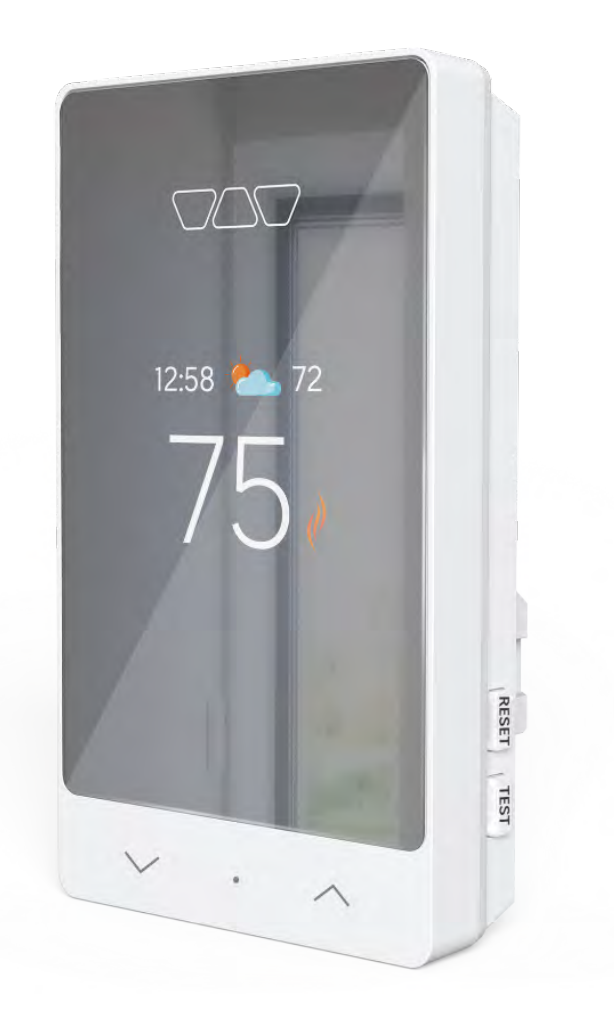

# Schluter®-DITRA-HEAT-E-RS1

# Smart Thermostat User Manual

# Table of contents

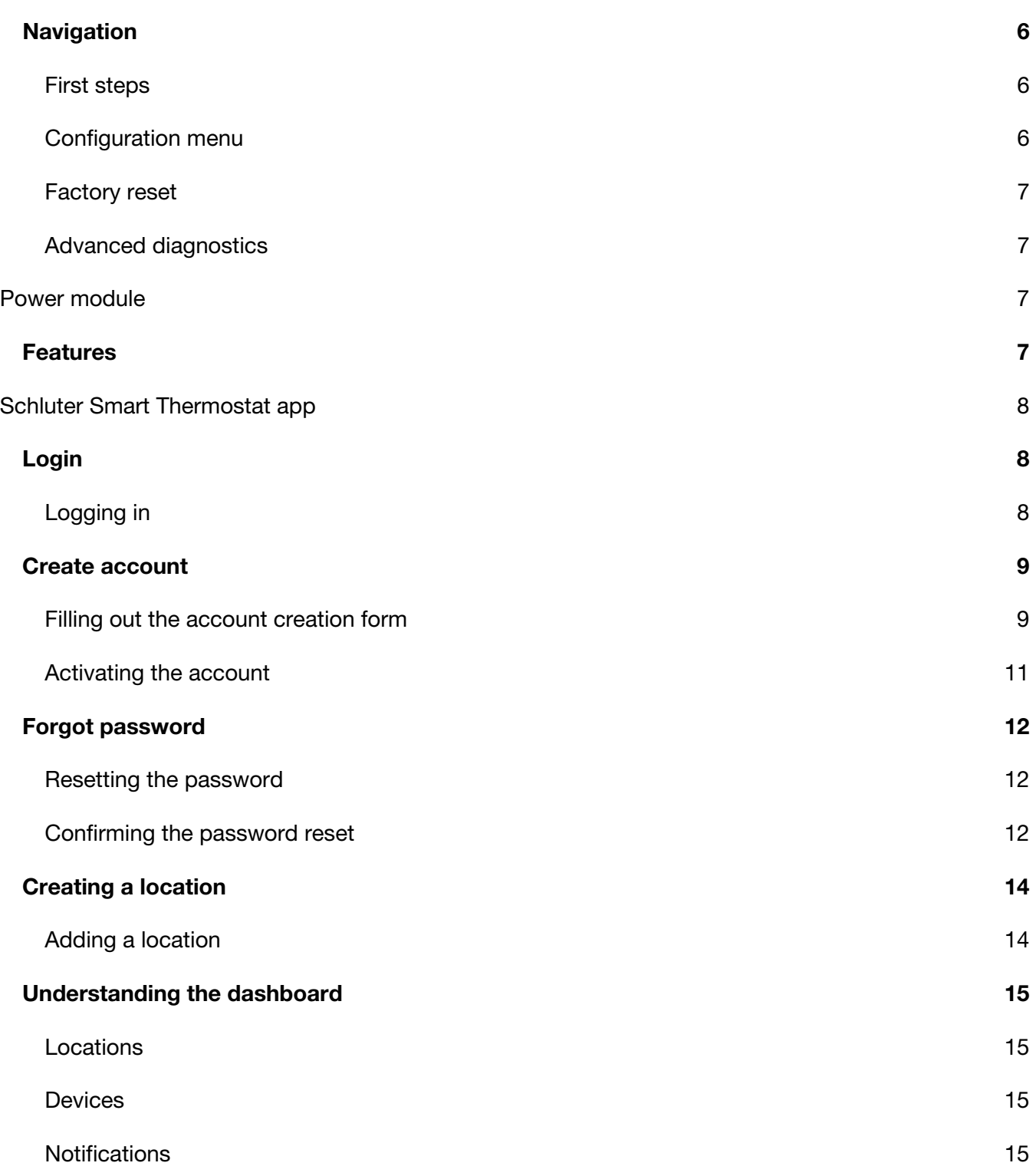

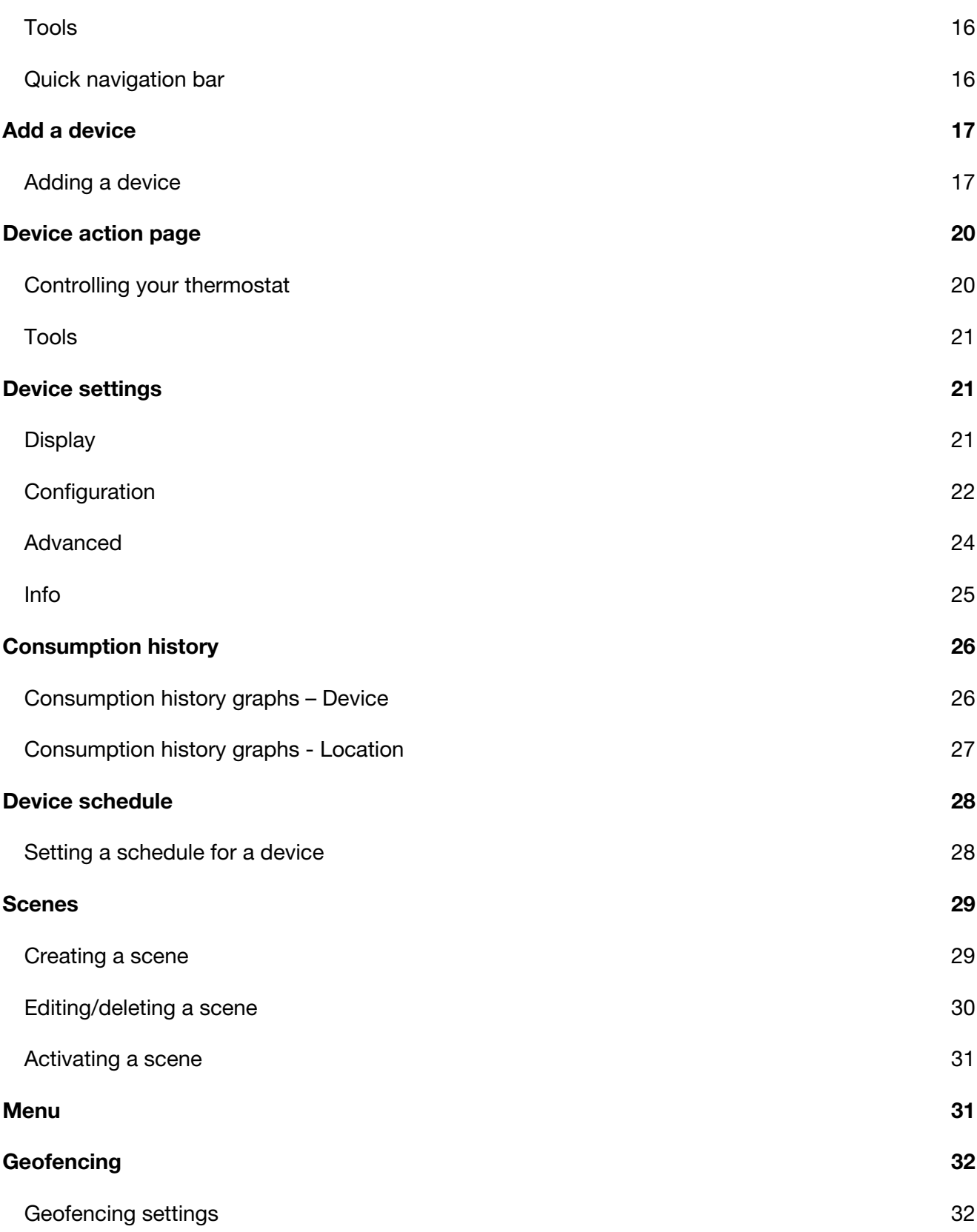

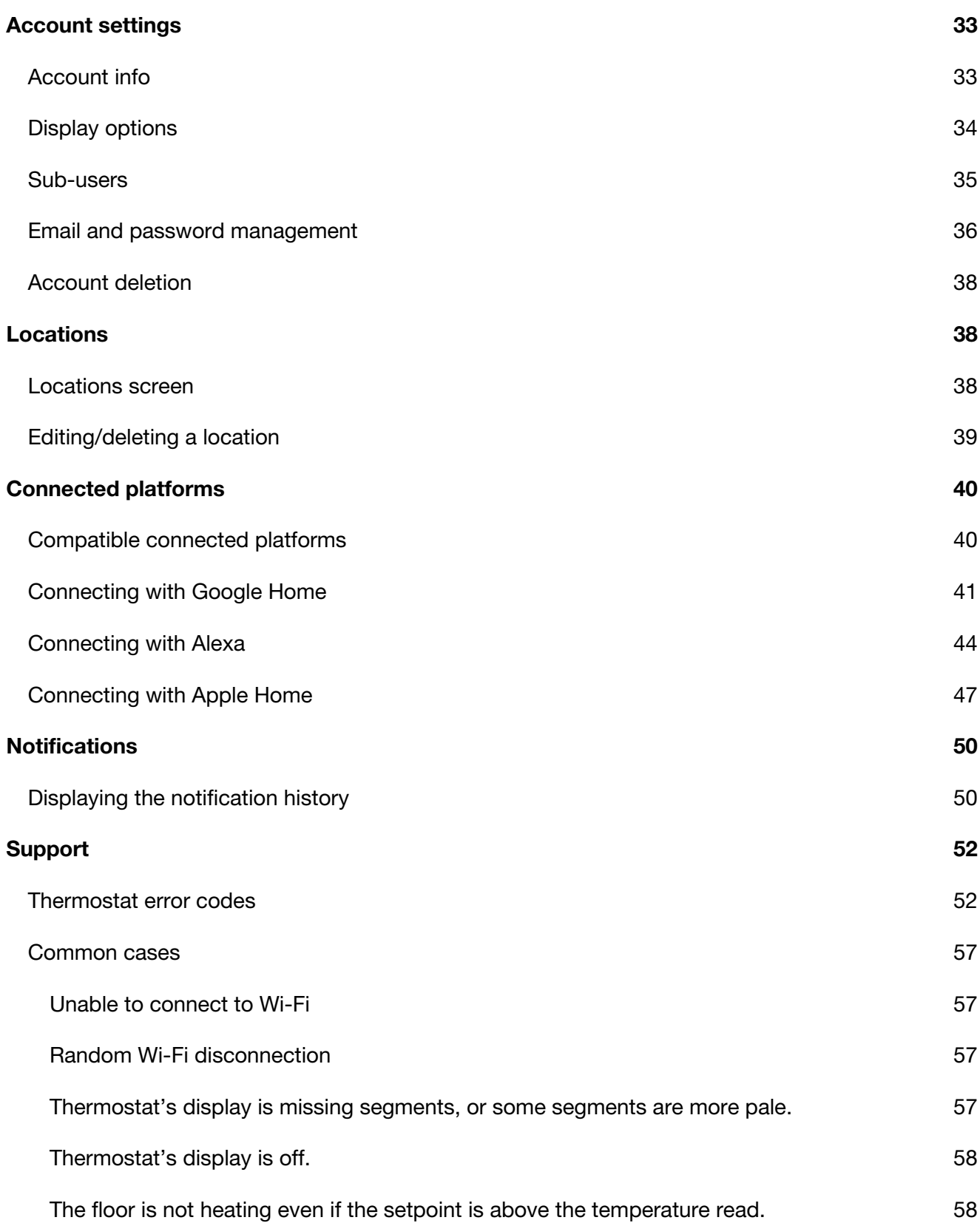

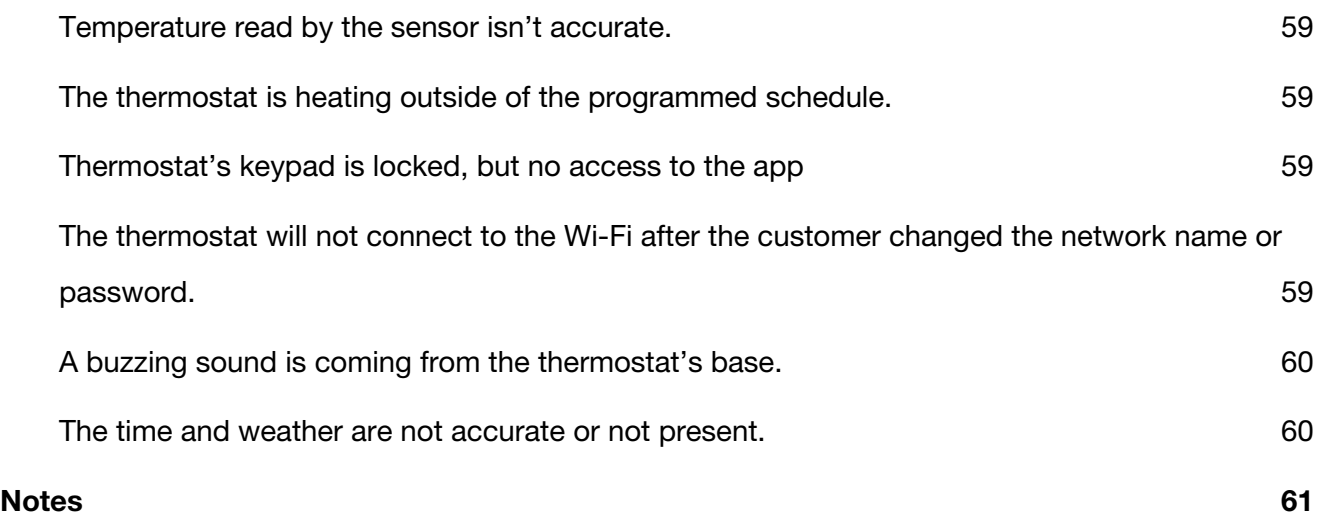

# <span id="page-7-0"></span>**Navigation**

#### First steps

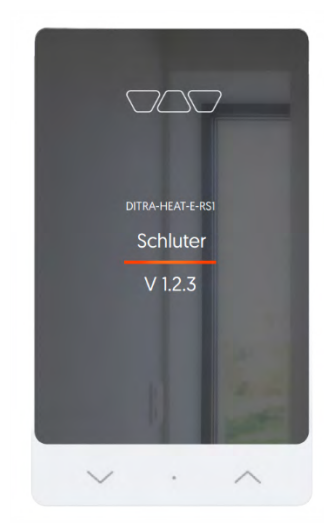

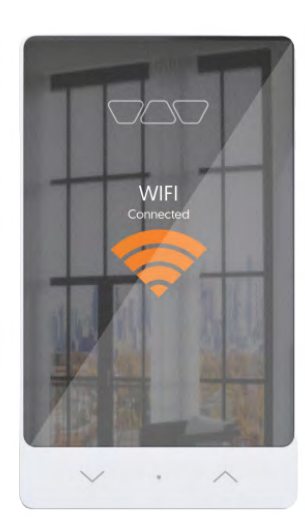

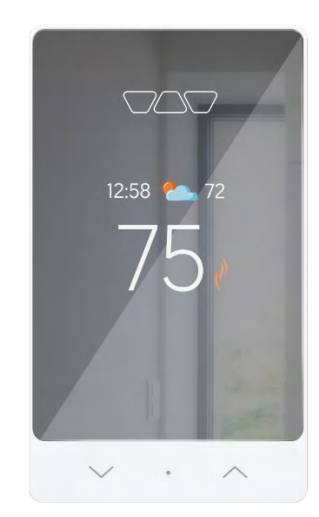

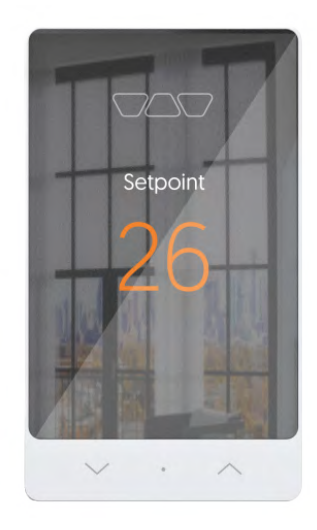

Startup screen **SKU** Version number

Wi-Fi connexion Press the up  $(\sim)$  and down  $(\check{ }')$ simultaneously and hold for 2 seconds to enter access point.

Main screen Room or floor temperature displayed (configurable) Display of time and weather if connected to Wi-Fi

Modifying the setpoint Press the up  $(\wedge)$  or down  $(\vee)$  arrow to change the setpoint temperature.

#### Configuration menu

- Press and hold the center button (o) for 3 seconds to enter the menu.
- Press the arrows to select an option; the selected option will be orange.
- Press the center button to confirm the selection and move to the next option.
- Pages: Temperature unit, Control, Floor limit max, Aux output, Floor sensor, Diagnostics
- After 30 sec of inactivity, returns to the main display.

#### <span id="page-8-0"></span>Factory reset

- From the diagnostic menu, press the up  $(\sim)$  and down  $(\sim)$  arrows and hold them for 15 seconds.
- Select YES with the center button to confirm, or NO to go back to the main display.

#### Advanced diagnostics

From the diagnostic menu, press the up  $(\wedge)$  arrow and hold for 15 seconds. Browse through the different screens by pressing the arrows.

# Power module

#### DITRA-HEAT-E-RRS

For large area installations, extends the power output by 15 Amps

#### **Features**

- Designed to increase the floor heating thermostat's surface coverage when it exceeds 15 A
- Equipped with a built-in ground fault circuit interrupter (Class A GFCI)
- Possibility to connect up to 10 expansion units per thermostat

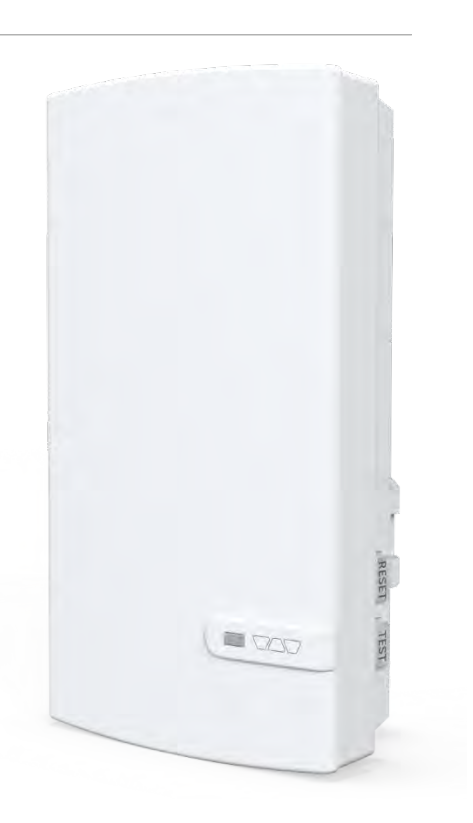

# <span id="page-9-0"></span>Schluter Smart Thermostat app

# Login

# Logging in

#### To log in, the user must enter the

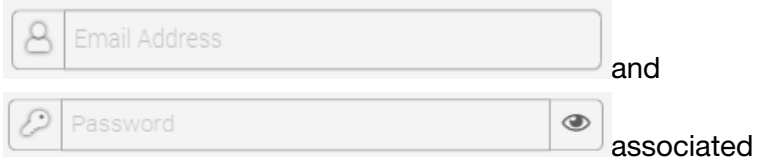

with their account in the fields intended for this purpose, then click on Login.

• If the user does not already have an account, they must first create one by clicking

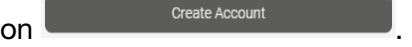

- If the user does not remember the password they use to log in to their account, they can reset it by clicking on Forgot your password ?.
- If the user wishes to change the language of the app, they can click on the language at the top right corner. If in the English version, the word

Français will be displayed to switch to French,

and if in the French version, the word English will be displayed to switch to English.

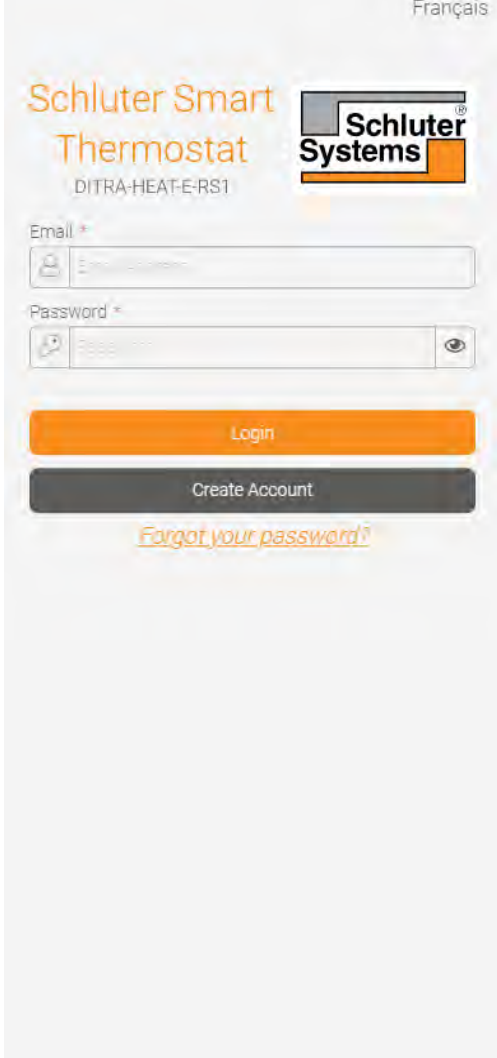

# <span id="page-10-0"></span>Create account

# Filling out the account creation form

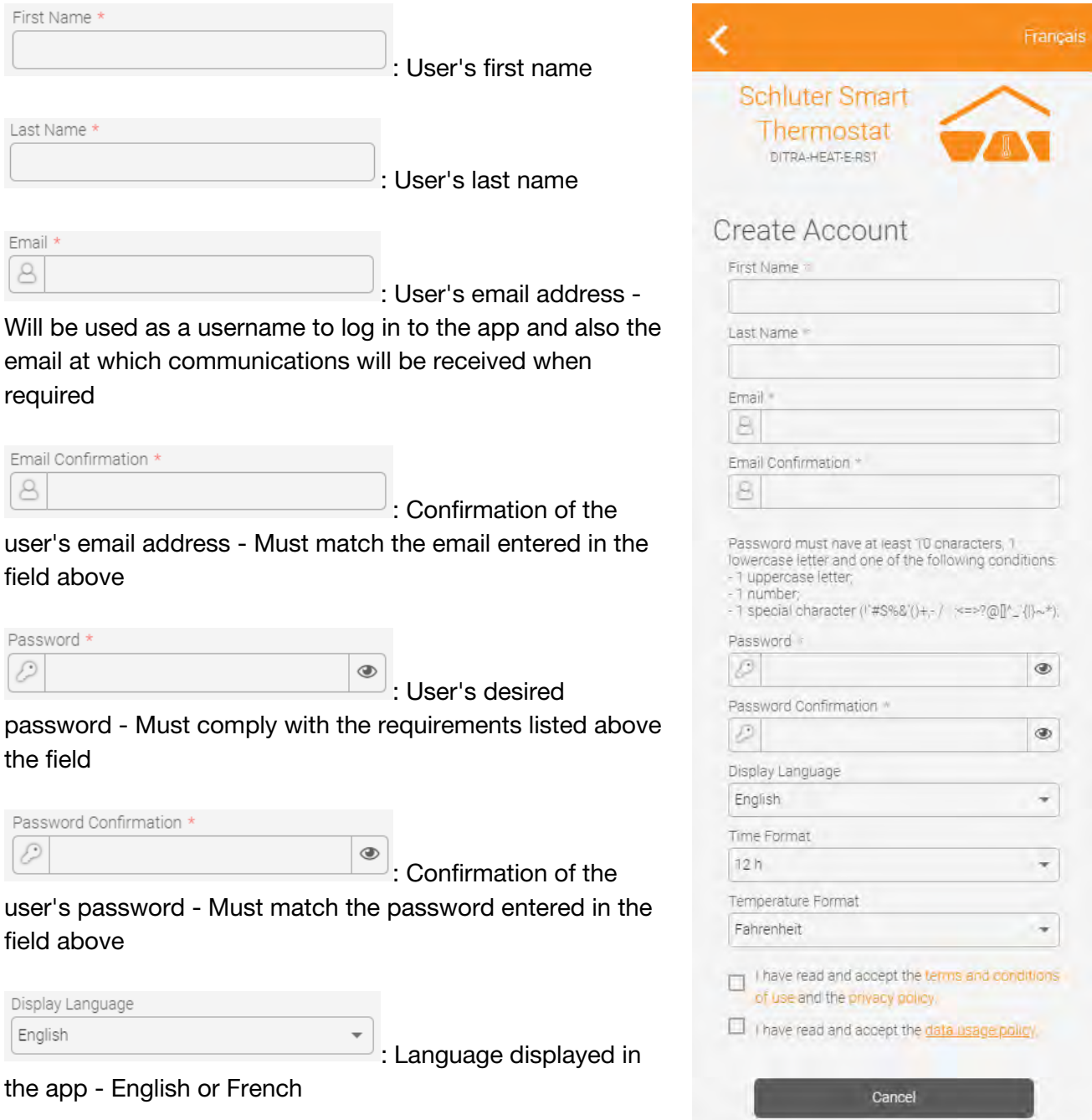

save:

Time Format

 $12h$ 

: Time format used in the app - Available options are 12h

and 24h, time format displayed on the device can be different from the time format displayed in the app

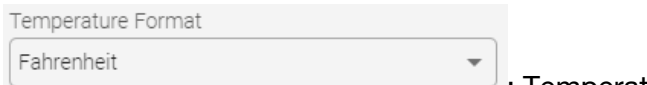

 $\mathcal{C}$ : Temperature format used in the app - Available options are Fahrenheit and Celsius, temperature format displayed on the device can be different from the temperature format displayed in the app

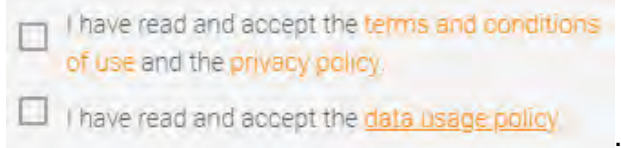

: The user can read the terms and conditions of use,

the privacy policy and the data usage policy. They must check the boxes to continue with the account creation.

Once the user has filled out all the fields, the Save button will become active and must be clicked to continue.

#### <span id="page-12-0"></span>Activating the account

The user will receive an email with an activation code, which they must enter in the field

Code

intended for this purpose and then click OK. They will then be able to access their account, create a location and add devices to their newly created location.

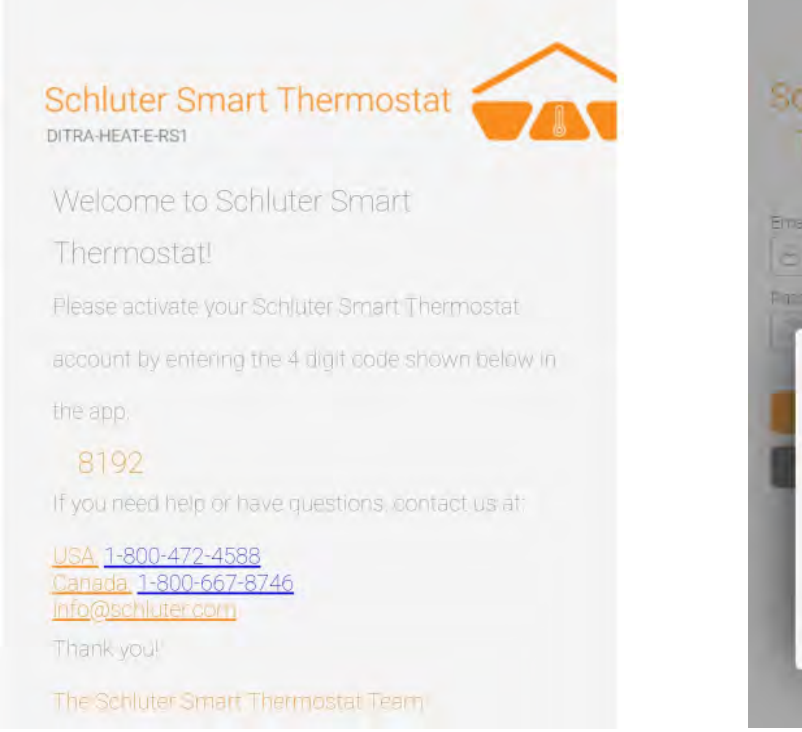

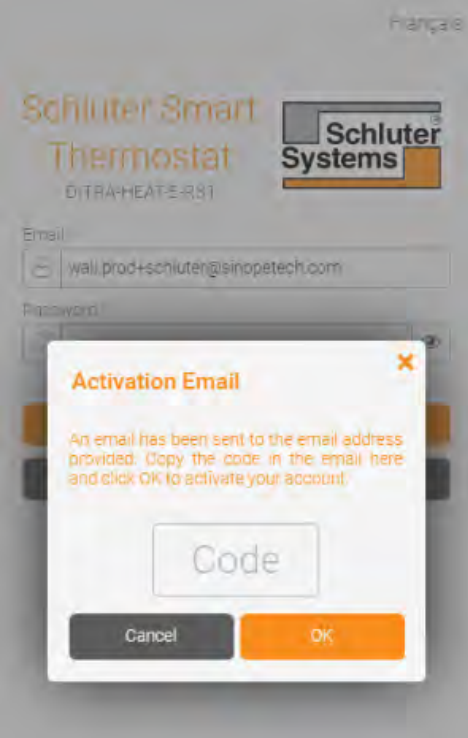

# <span id="page-13-0"></span>Forgot password

#### Resetting the password

After clicking *Forgot your password?* on the login page, in order to move forward with the process, the user must enter their

Email \* account's in the field intended for this purpose, then click on Send.

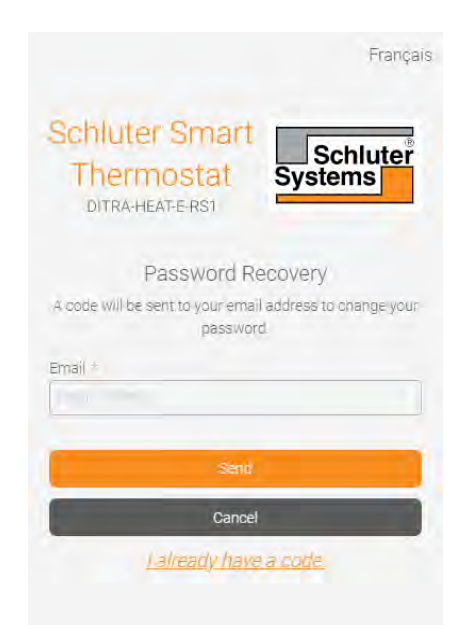

#### Confirming the password reset

After requesting the reset of their password in the app, the user will receive an email with a code

they must enter in the field intended for this purpose.

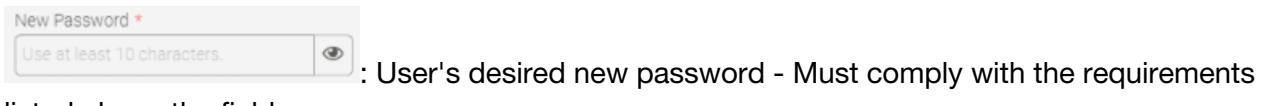

#### listed above the field

New Password Confirmation \*

◉ : Confirmation of the user's desired password - Must match the password

#### entered in the field above

Code

: Code received by email to confirm the password change

Once the user has filled out all the fields, the OK button will become active and must be clicked to continue.

#### Schluter Smart Thermostat DITRA-HEAT-E-RST

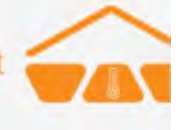

# Modify your password

Complete your Schluter Smart Thermostat account

password reset by entering the 6 digit code snown

below in the app.

#### 752223

If you need help or have questions, contact us au-

#### USA 1-800-472-4588 Canada, 1-800-667-8746

in fo@schluter.com

Thank you

The Schlid in Smart Thermostar Team

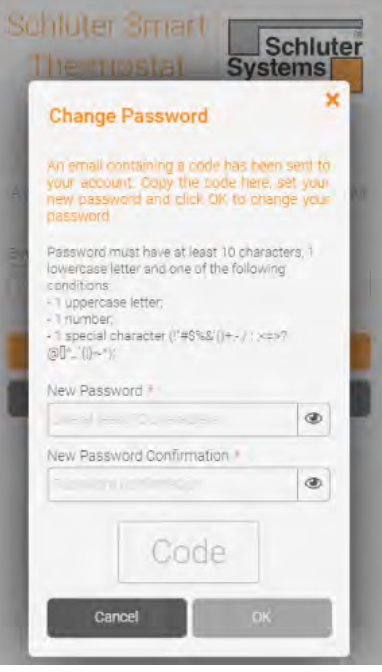

# <span id="page-15-0"></span>Creating a location

# Adding a location

 $\frac{1}{2}$ 

 $\frac{1}{2}$ 

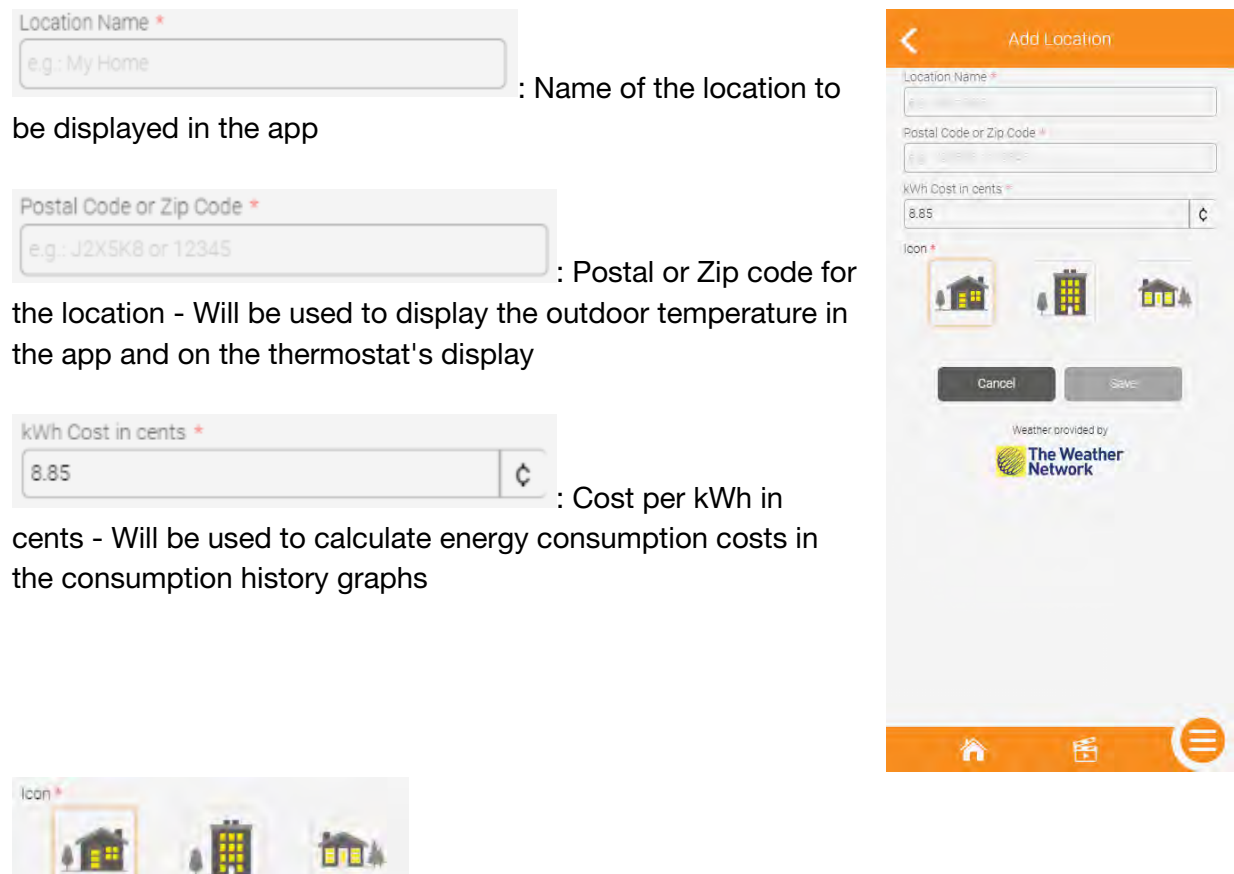

: Icon to be displayed in the app for this location

Once the user has filled out all the fields, the Save button will become active and must be clicked to continue.

# <span id="page-16-0"></span>Understanding the dashboard

#### Locations

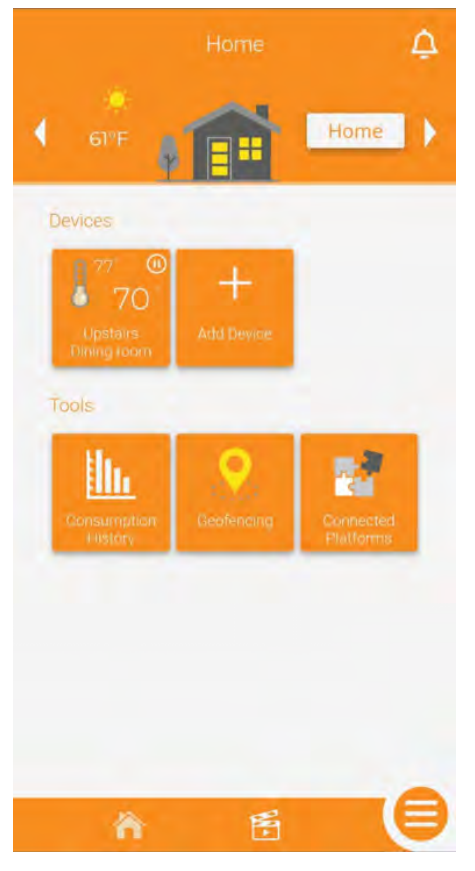

The top section of the user's dashboard displays the current location. If they have more than one location, the user can navigate between them using the side arrows or click on the icon to display the locations page. They can also toggle the status of the location by tapping the Home or Away box and select the status they want to send their location into. The weather condition as well as the outdoor temperature are displayed.

#### **Devices**

The thermostats that were added to the account will be displayed in the middle section. On their tile, you will see the setpoint, the room/sensor temperature (depending if the thermostat is in ambient or floor control mode), the state of the heating demand, the thermostat's name and its room. If in Automatic, Off, Frost protection or Away mode, an icon will be displayed in the top right corner of the tile to inform the user of the device's current mode. If in Manual mode, no icon will be displayed. Clicking a device's tile will take the user to the device action page. The user can also add

 $+$ 

more devices to their account with the **button**.

#### **Notifications**

By clicking the  $\Box$ , the user can access the notifications history.

# <span id="page-17-0"></span>Tools

The different tools available for the user are displayed in this section.

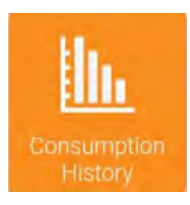

Display the location's consumption history - Includes the data for all the thermostats in the location

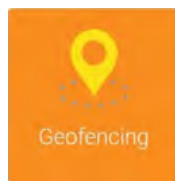

Enable or disable geofencing - Allows the user to automatically toggle the presence status (home or away) of their location according to their mobile device's position. The user also modifies the geofencing parameters in that section.

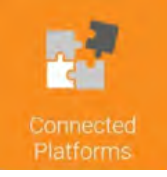

The user can display the compatible connected platforms (Apple Home, Google Home, Alexa), the status of the association between Schluter Smart Thermostat and the connected platform, as well as unlink their Schluter Smart Thermostat account from said platforms (Alexa and Google Home only).

#### Quick navigation bar

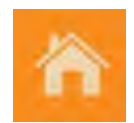

Dashboard - When tapped from a different section of the app, this will take the user back to the dashboard.

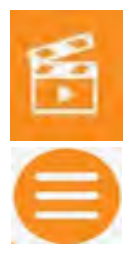

Scenes - Takes the user to the scenes tool to create, edit or delete scenes (scenes are used to quickly change one or multiple device's modes or setpoints at once).

Menu - Access the menu to navigate in different sections of the app.

# <span id="page-18-0"></span>Add a device

#### Adding a device

From the dashboard, the user will click on + Add Device.

Information will be displayed on the user's mobile device.

They can click Next once they have read the information and are ready to move forward with the installation.

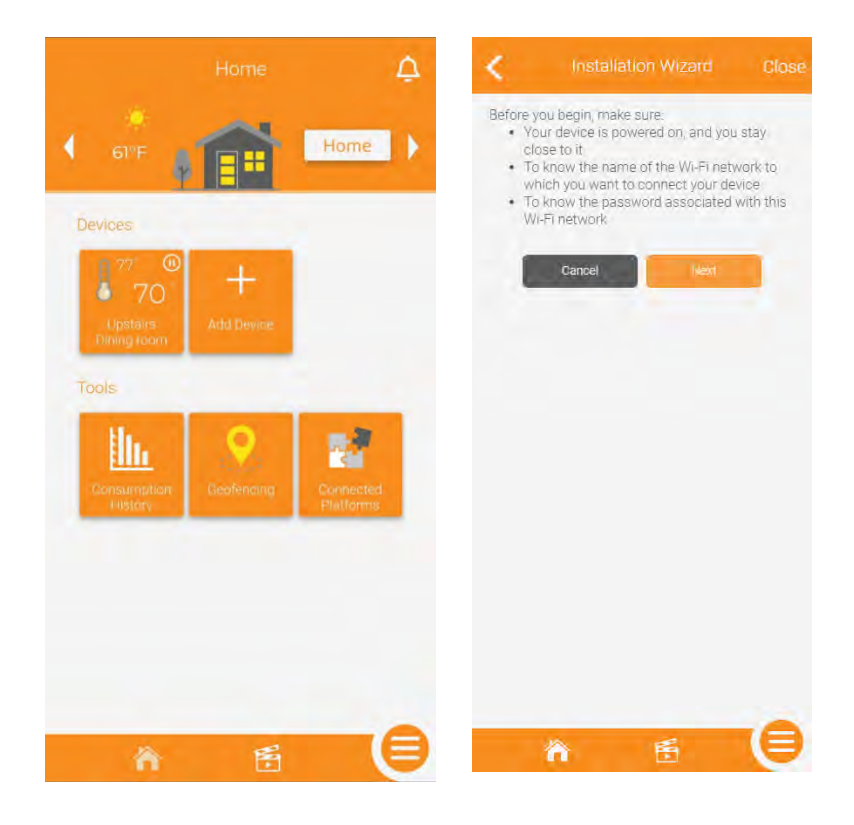

Connection instructions will be displayed on the user's mobile device. The user must tap the two arrows on the thermostat simultaneously to put it in pairing mode, then click Next for the mobile device to try and find the thermostat.

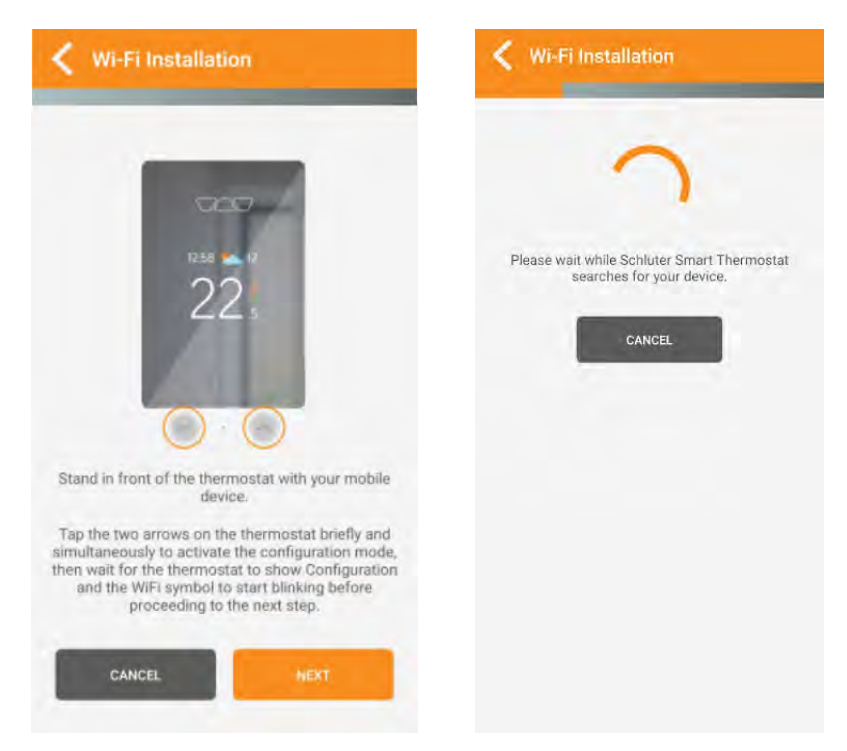

Once the thermostat is found, after a brief moment, a small window will appear asking the user if they want to connect to the

thermostat. The user must tap

Connect

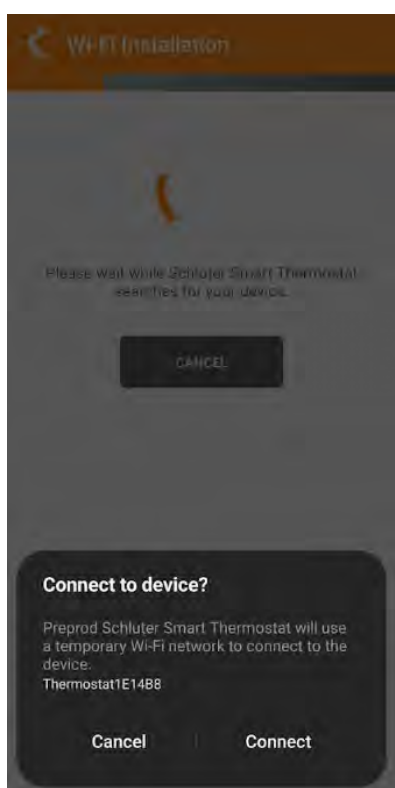

The app will then display the list of available Wi-Fi networks (all on the 2.4gHz band). The user must select the network on which they want to connect the thermostat, then click Next.

The user must then enter the password of the Wi-Fi network they want to connect the thermostat to, then click Next.

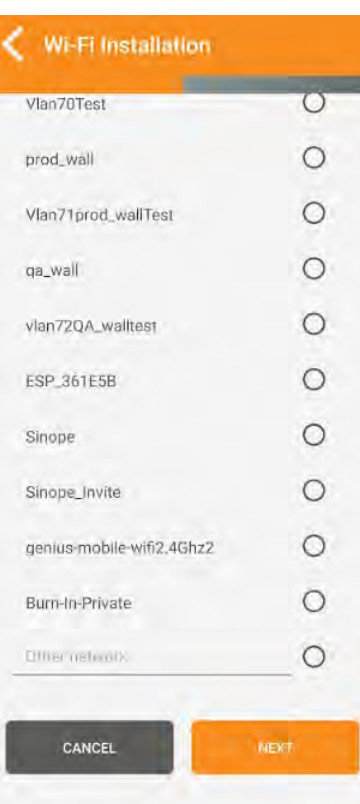

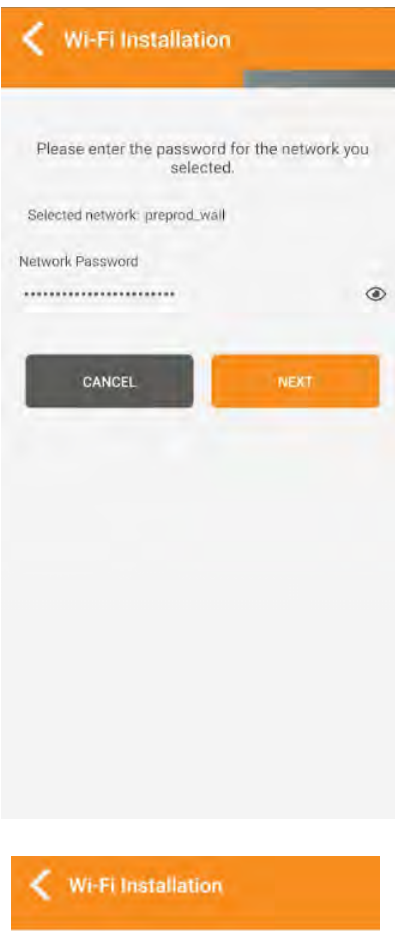

Once the Wi-Fi network password has been confirmed, after a brief moment, the mobile device will confirm that the installation was successful. If not, refer to the troubleshooting guides. To complete the installation and access the newly installed thermostat, the user must click on Finish.

Wi-Fi Installation Schluter Smart Thermostat is sending the configuration to your device and validating the<br>connection. Please wait. The device has been successfully connected to your network and is now linked to your account.

# <span id="page-21-0"></span>Device action page

#### Controlling your thermostat

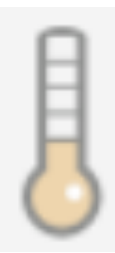

The thermometer icon shows if the thermostat is currently calling for heat (dark gray) or not (light orange).

The number below the thermometer indicates the current room or floor temperature, depending on the control mode selected (ambient or floor).

The number on the right is the setpoint. The arrows above and below are used to raise or lower the setpoint.

The thermostat's mode can be switched between the following:

Manual - Thermostat will remain at the setpoint until it is modified by the user.

**Automatic** - Thermostat will operate according to the schedule the user has set.

**Off** - Thermostat will not call for heat regardless of the room/floor temperature.

**Frost safe** - The thermostat will ensure the room/floor temperature remains at or above 5°C/41°F

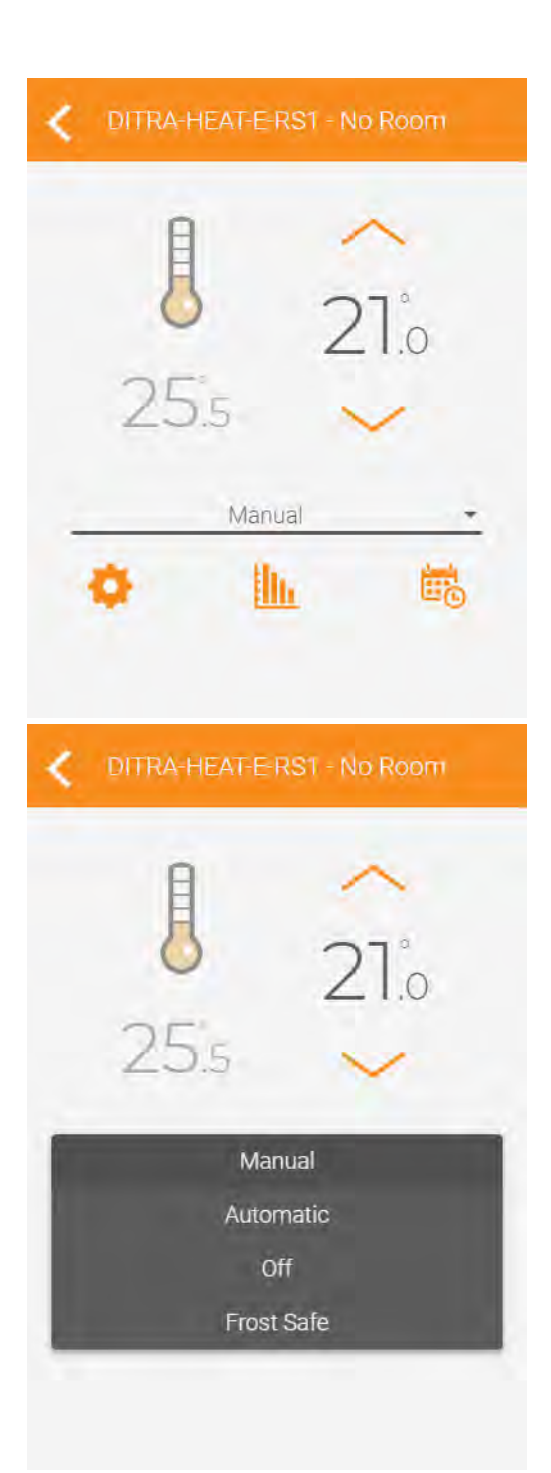

# <span id="page-22-0"></span>Tools

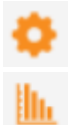

- Access the device's settings.
- Access the consumption history for this device.
- Display the device's schedule and edit it if desired.

# Device settings

# **Display**

Name \* DITRA-HEAT-E-RS1

: Name of the device - Default name is DITRA-HEAT-E-RS1

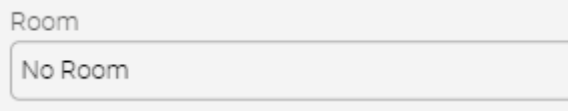

: Room in which the device is installed - The room is displayed on the device's tile on the dashboard and in the device action page.

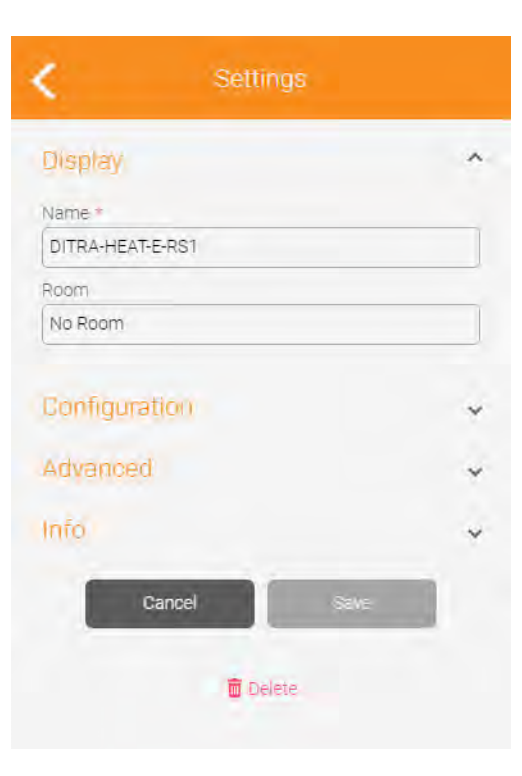

### <span id="page-23-0"></span>**Configuration**

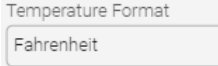

: Temperature

format to be featured on the thermostat's display - Options are Celsius and Fahrenheit, this setting is independent from the app's temperature format selection

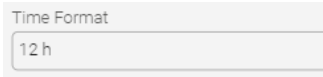

: Time format to

be featured on the thermostat's display - Options are 12h and 24h, this setting is independent from the app's time format selection

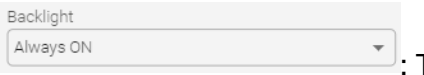

Thermostat's

backlight status - Options are Always on (the display adapts according to ambient light, but it will never turn off) or Bedroom (the display adapts according to ambient light and will turn off under 20% luminosity)

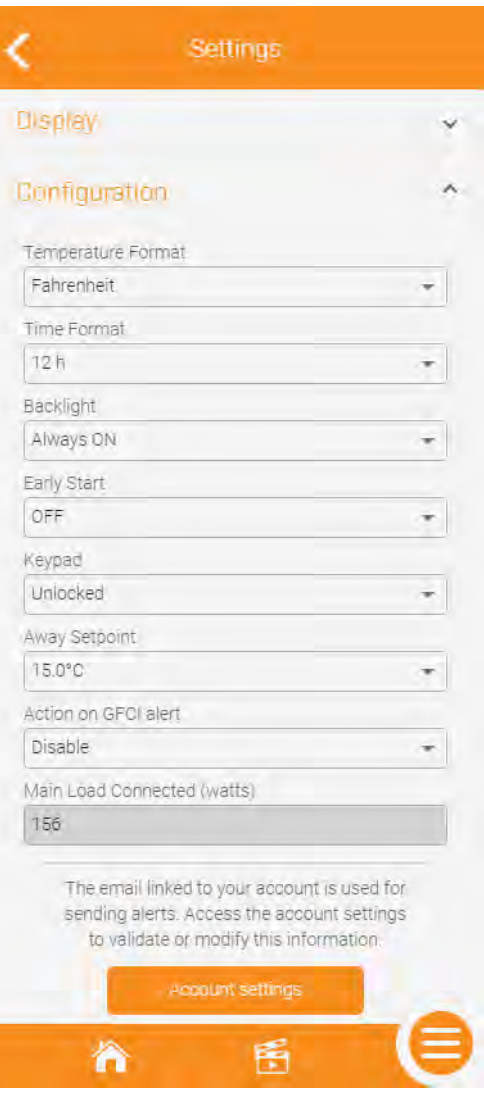

Early Start OFF

: Requires your thermostat to be in Automatic mode (following a schedule) - If set to ON, your thermostat will start the heat early so the setpoint temperature is reached at the time of the programmed period. If set to OFF, your thermostat will change its setpoint once the programmed period arrives.

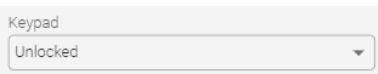

: Locks or unlocks the thermostat's touch buttons - If locked, the user will not be able to change the setpoint from the device

Away Setpoint 15.0°C  $\checkmark$ 

 $\mathcal{C}$ : Setpoint you want your thermostat to apply when the location goes in Away mode - Can be triggered by manually changing the location's status or via geofencing

Action on GFCI alert Disable

 $\bar{\mathbf{v}}$ : Enable to receive a notification in case of a GFCI alert

Main Load Connected (watts) 156

: Load connected to the thermostat - This is automatically

calculated by the device and cannot be edited

#### <span id="page-25-0"></span>Advanced

Control Mode Floor

: Operate the

 $\overline{\phantom{a}}$ 

thermostat by controlling the floor temperature (Floor) or the room temperature (Ambient)

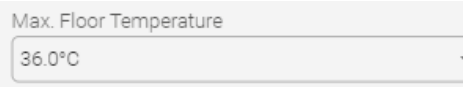

: This setting will

ensure the floor temperature does not exceed the set limit. It also acts as the maximum setpoint.

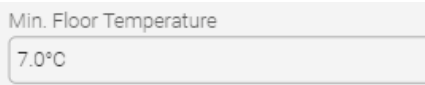

: This setting will

ensure the floor temperature does not drops below the set limit. It also acts as the minimum setpoint.

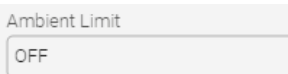

: Limit the room

temperature when the thermostat is operating in floor mode.

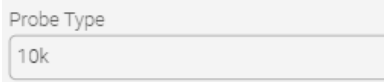

: The user selects the

resistance value of their probe; this will affect the temperature reading of the floor sensor. Options available: 10k or 12k

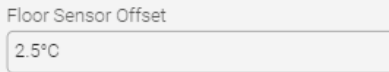

 $\left\lfloor \frac{1}{n} \right\rfloor$ : The user selects the offset they want to apply to their floor sensor's temperature reading to counter it being too close or too far from the heating cables.

Available offset range: -10°C to +10°C per step of 0.5°C/ -18°F to +18°F per step of 1°F

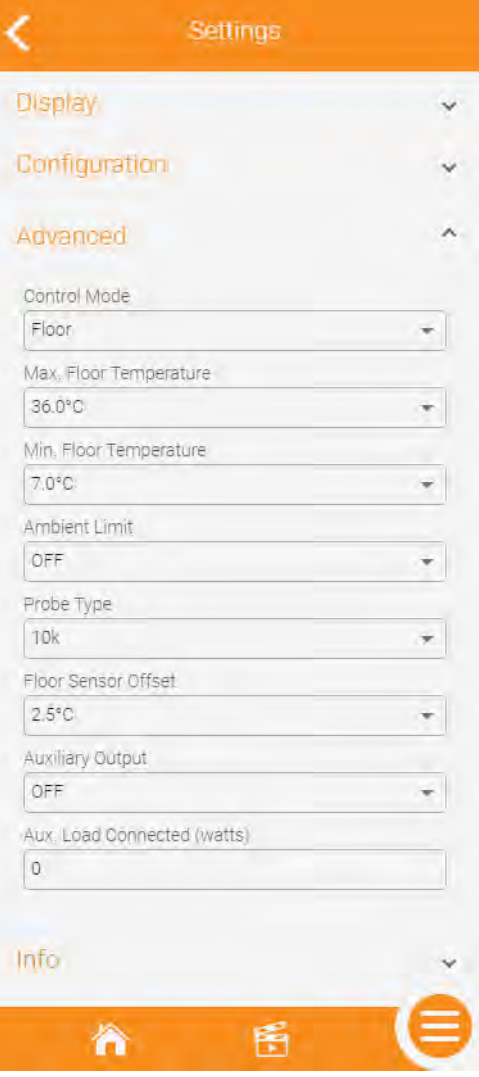

<span id="page-26-0"></span>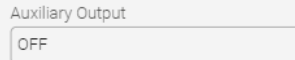

 $\left\lfloor \frac{1}{2} \right\rfloor$ : Control options for the auxiliary output - Available options are OFF (no auxiliary output plugged in), Power module (control an additional floor heating surface together with the main one), 2nd stage relay - Long (15 minutes cycle) or 2nd stage SSR - Fast (15 seconds cycle).

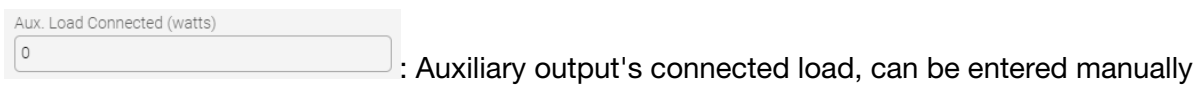

#### Info

This section includes different information about the user's device. Information such as the software version, Wi-Fi strength and identifier can be useful to troubleshoot issues.

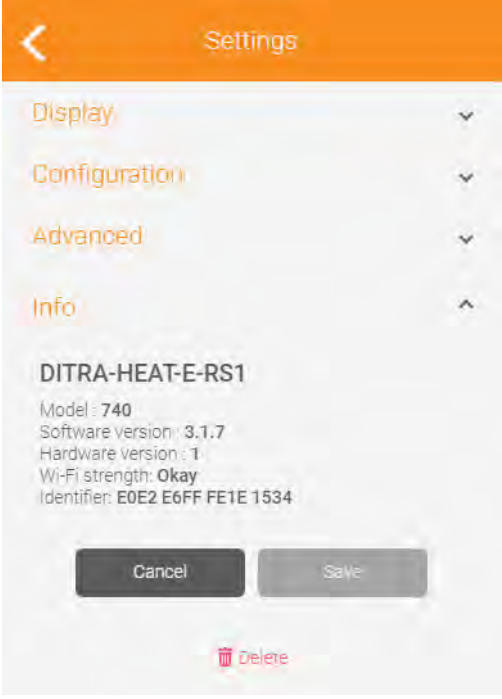

# <span id="page-27-0"></span>Consumption history

## Consumption history graphs – Device

The user can display their device's consumption history. On the 48 hours and 30 days view, the outdoor temperature is also featured. For the 48 hours view, you see the average outdoor temperature for the 1 hour period, while in the 30 days view, you see the average temperature of the day, as well as the minimum and maximum temperatures. The user can decide to view the consumption history with the value in kWh or in dollars.

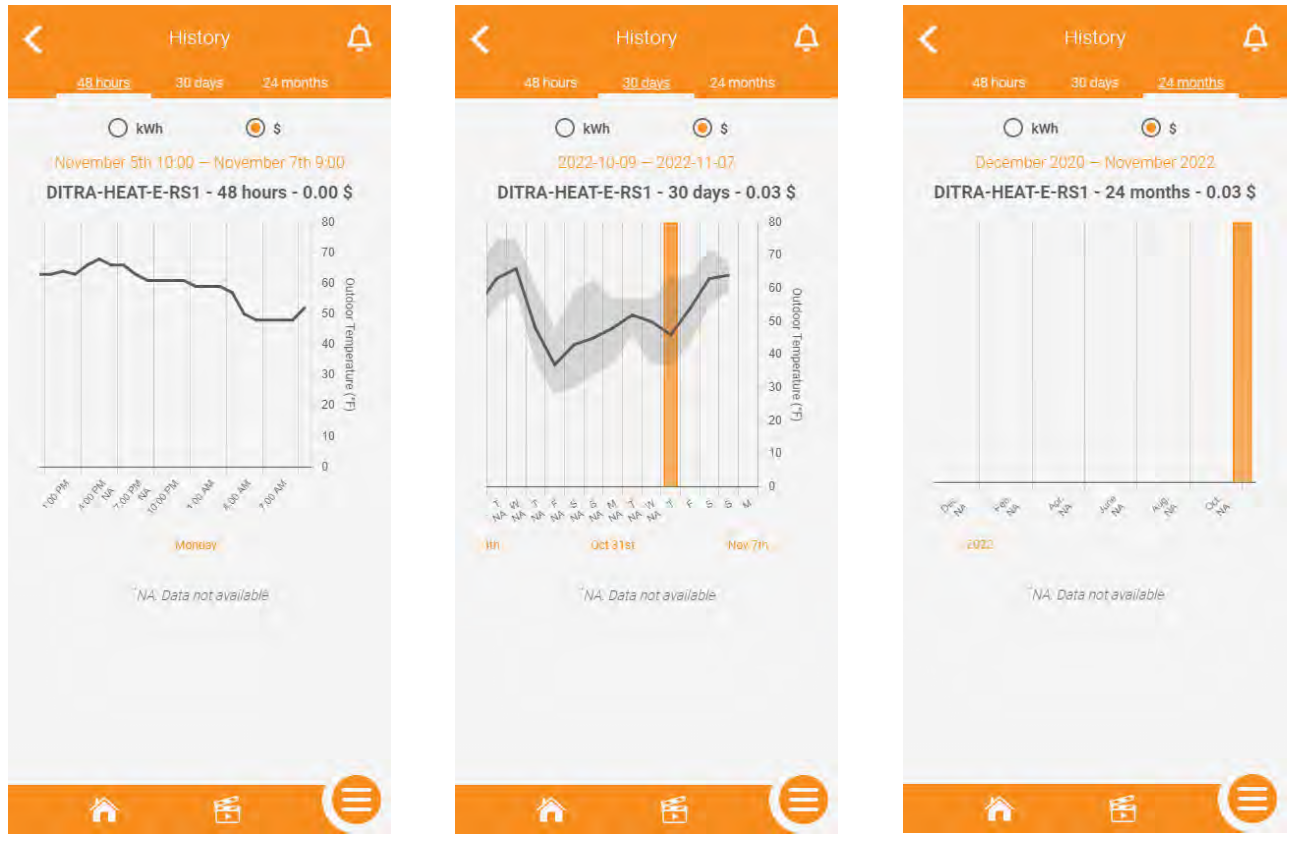

#### <span id="page-28-0"></span>Consumption history graphs - Location

Just like the consumption history graphs for the device, the user can view the consumption history graphs for the entire location. The consumption data from all the devices will be added to give the user the total value in kWh or dollars.

The information on the outdoor temperature will be available just like for the individual device's consumption history graph.

At the bottom of the different views of the graph, there sill be a summary of the values per kWh or dollars for each individual device. The list will be automatically filtered starting with the device that has consumed the most energy to the one that consumed the less at the bottom. Clicking on a device in that summary will take the user to that device's individual history graph.

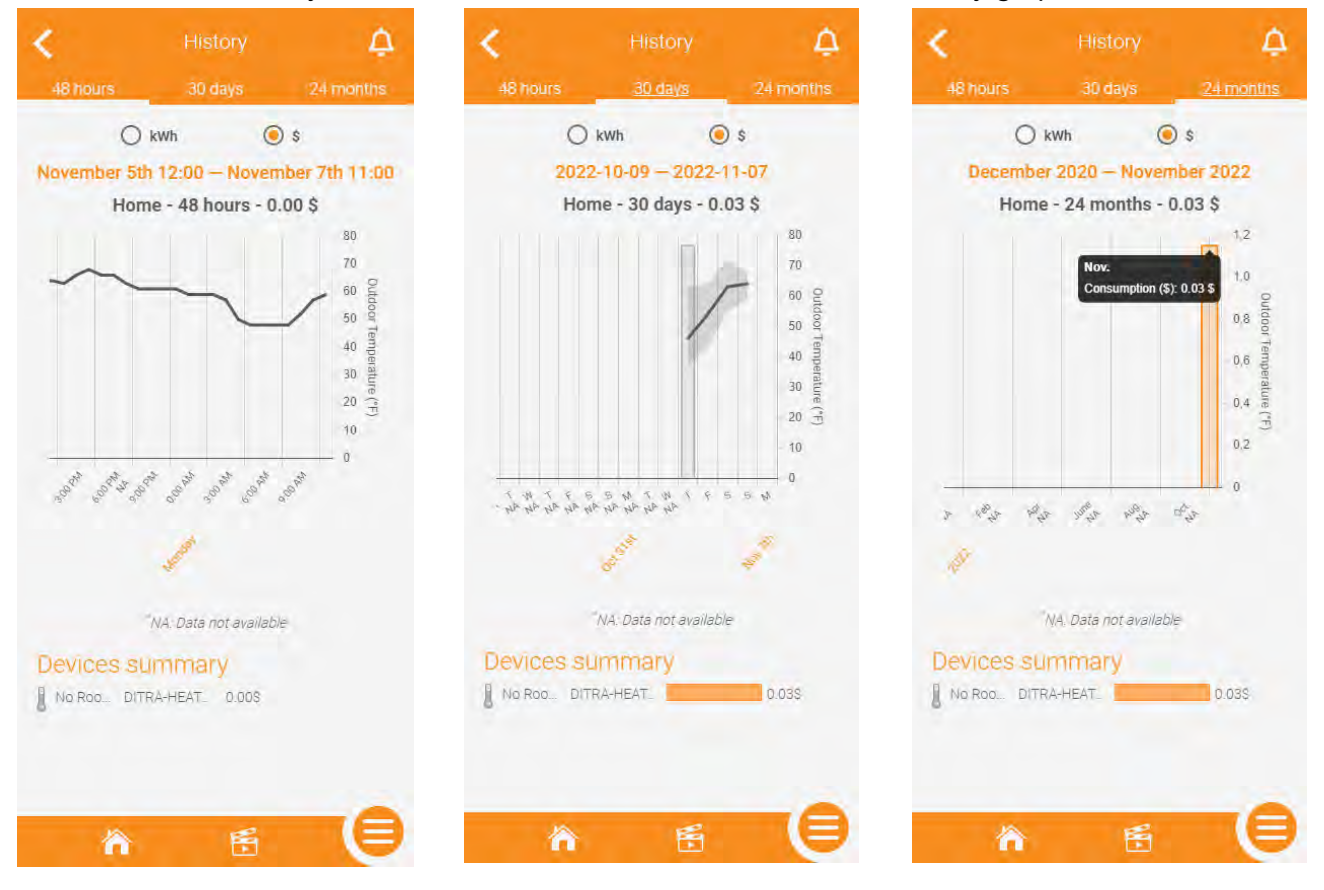

# <span id="page-29-0"></span>Device schedule

#### Setting a schedule for a device

If the user put their thermostat in Automatic mode, it will follow the schedule they have set.

There can be up to 8 programmed periods per day and they can be different for every day of the week if desired.

The user can copy the schedule of a specific day to other days, and the schedule of a thermostat to other thermostats in the same location.

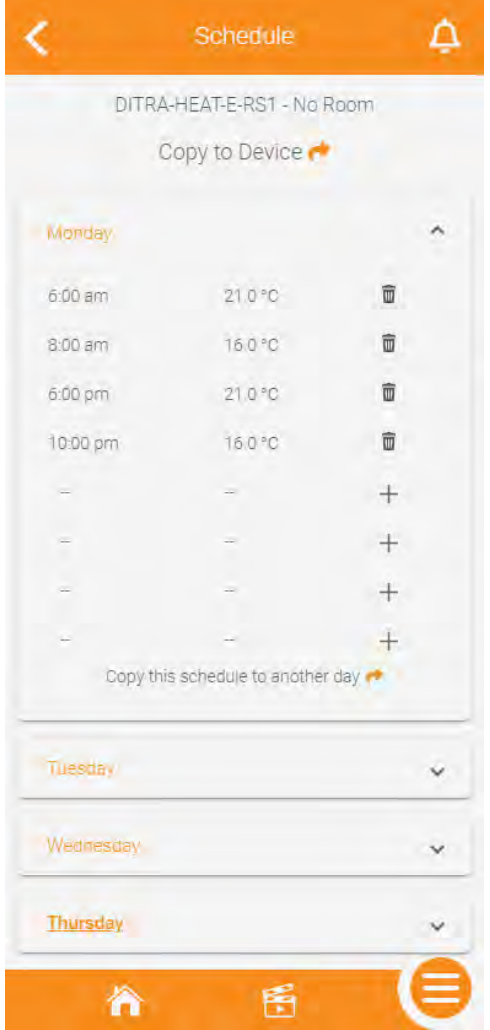

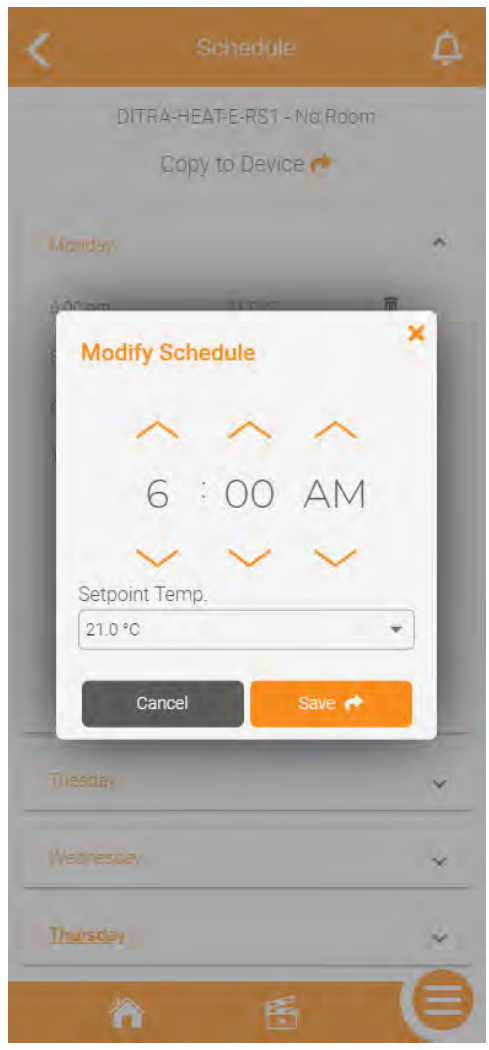

# Scenes

#### Creating a scene

The user can create scenes to set a specific mode and/or setpoint on one or multiple devices at once. The user will click on  $+$  Add scene.

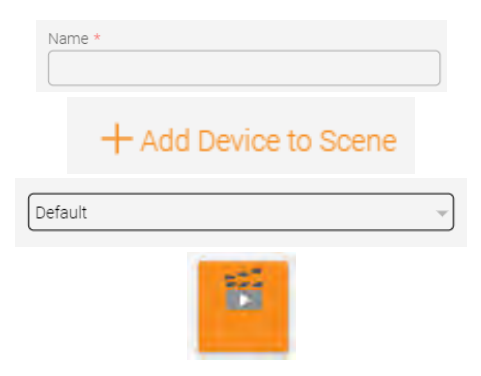

Name of the scene - Will be displayed in the app

Select the devices to add to the scene, as well as the mode and/or setpoint to apply to them.

Selection of the icon to represent this scene in the app.

At the bottom of the page, there is a preview of how the scene's tile will be displayed in the app

#### Once all the fields have been populated, the user will click on SAVE.

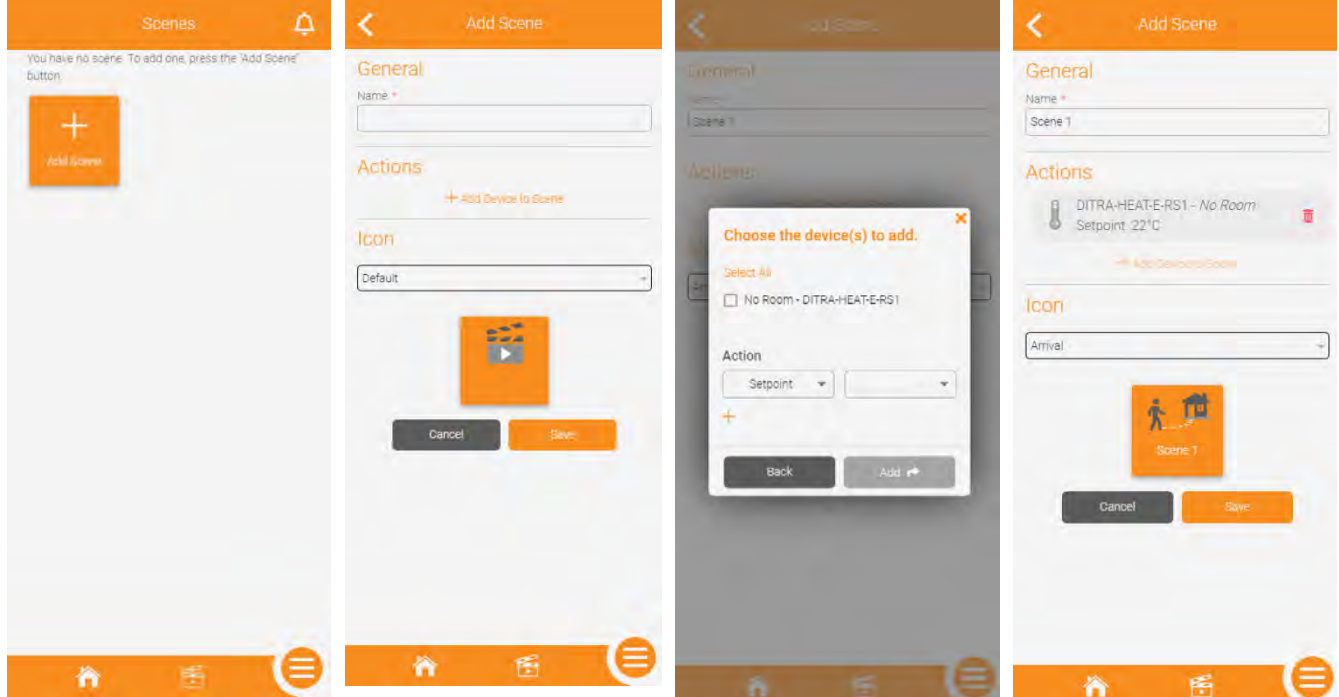

#### <span id="page-31-0"></span>Editing/deleting a scene

図 To edit/delete a scene, the user will click the at the top right of the screen, then click the tile of the scene they want to edit/delete.

The editable fields are the same as those the user filled out when creating a scene.

The user can also delete a scene by clicking the Delete button at the bottom of the page.

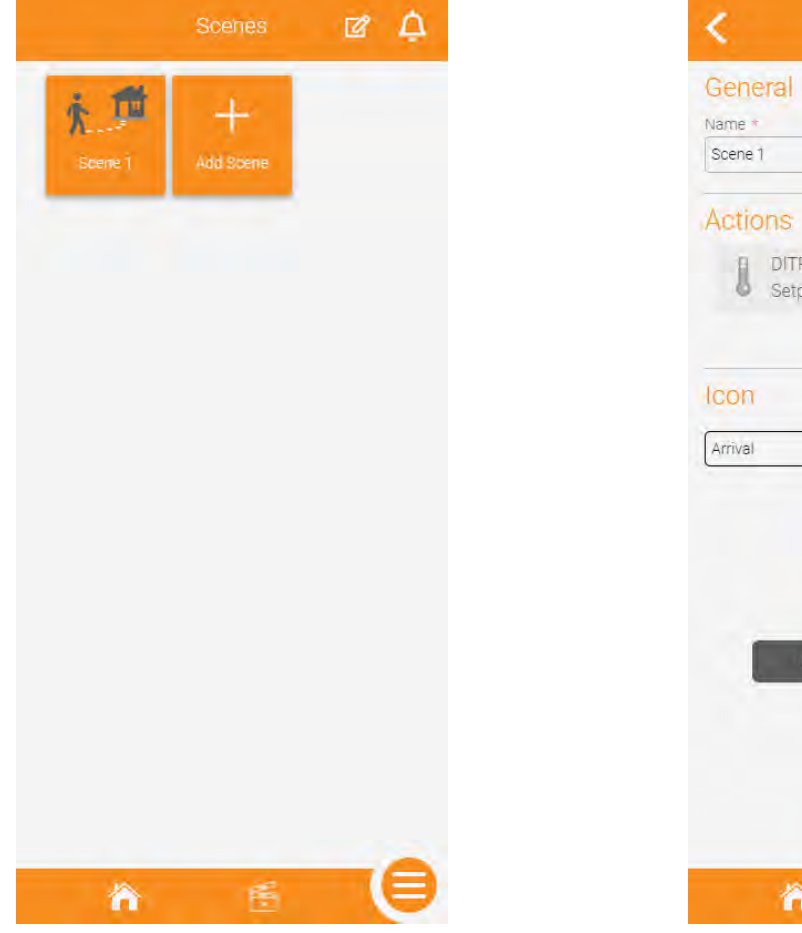

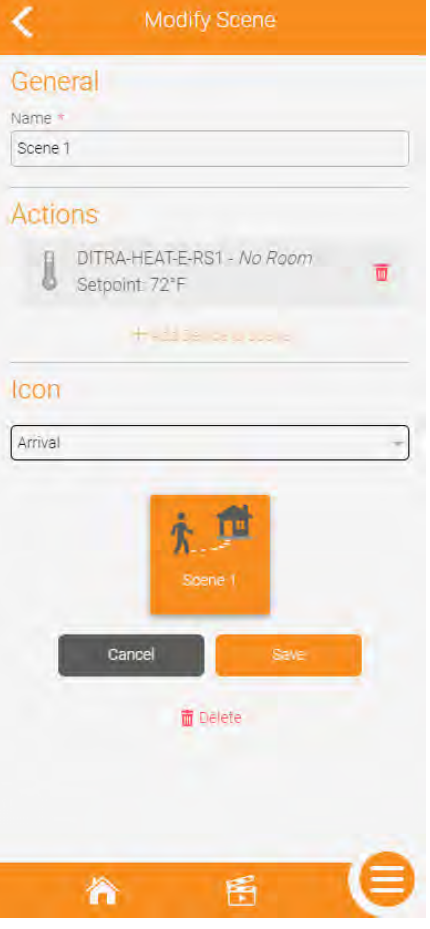

#### <span id="page-32-0"></span>Activating a scene

To activate a scene, the user simply needs to click its tile in the scenes page and it will send the mode and/or setpoint to all the devices included in said scene.

# Menu

The menu will allow the user to quickly navigate in some sections of the app and access tools:

Account settings: Update preferences, create sub users and manage login info

Locations: Show all of the locations of the account

History: Display the current active location's consumption history graph

Geofencing: Display and edit the geofencing settings

Support: Access the support page of Schluter Systems' website

Logout: Log out of the current active session

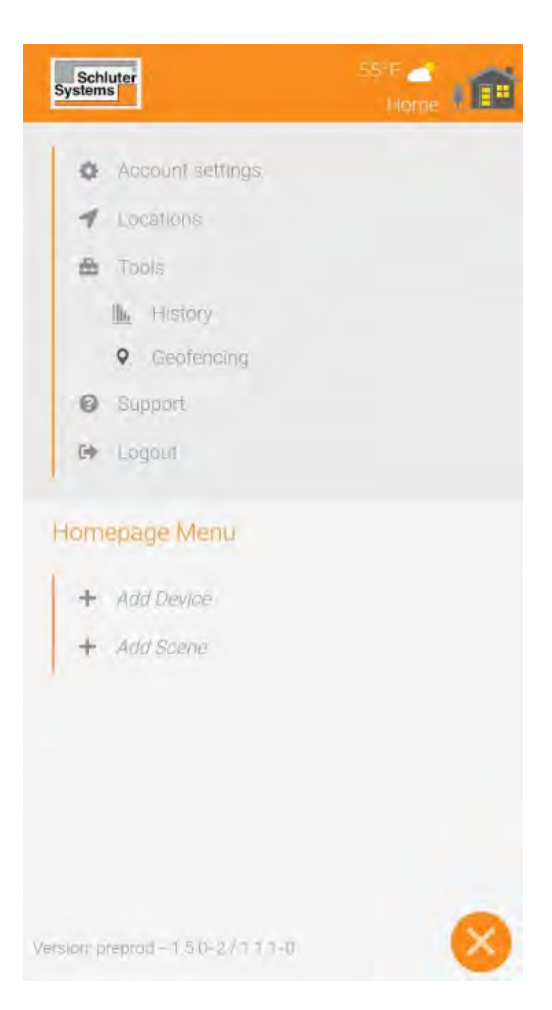

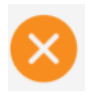

Closes out of the menu and takes the user back to the previously displayed page

# <span id="page-33-0"></span>**Geofencing**

#### Geofencing settings

Geofencing status: active : Toggles the status of geofencing for all users - When active, if all users are outside of the circle, the location will be in Away mode, while if there is at least one user inside the perimeter, the location will be in Home mode.

\*When the location goes to Away, it applies the thermostats' Away setpoint. When the location goes to Home, the thermostats will resume their schedule if in Automatic mode or go back to the previous setpoint if in Manual mode. Changing the location's status has no effect on thermostats in Off mode.

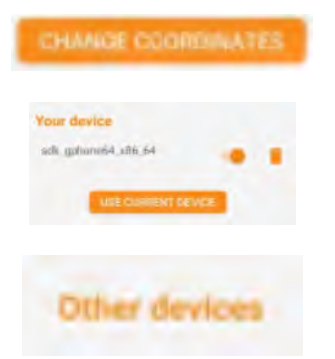

The user can change the coordinates of the geofence as well as modify the radius

The user can enable or disable their mobile device as a trigger for geofencing with the switch, remove their mobile device from geofencing, or replace the listed mobile device with the one they currently have on hand.

If the user has created sub users, they will see the sub users' mobile devices that trigger geofencing under Other devices. This section cannot be viewed by a sub user.

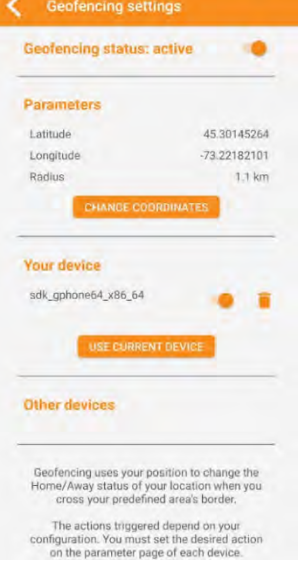

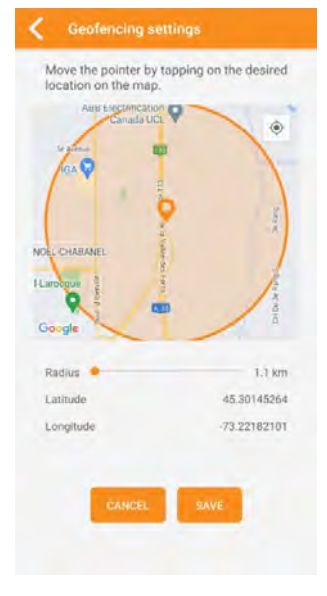

# <span id="page-34-0"></span>Account settings

## Account info

FirstWame

Vanessa

: User's first name

Last Name \*

Pepin

: User's last name

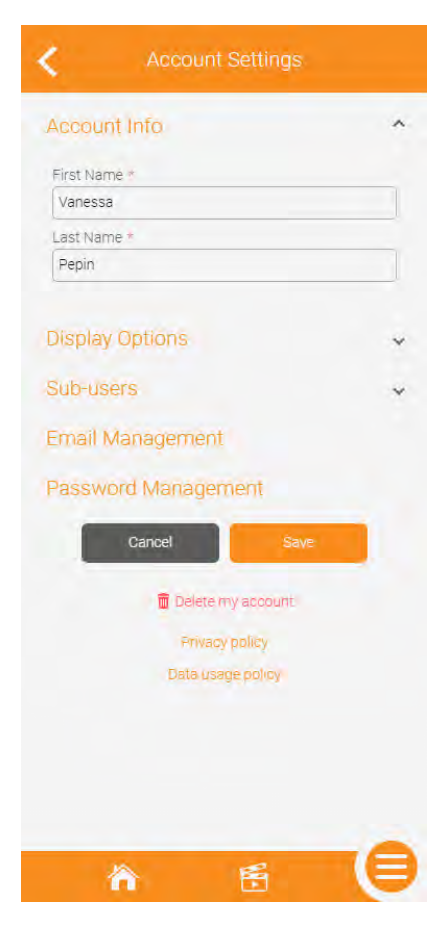

# <span id="page-35-0"></span>Display options

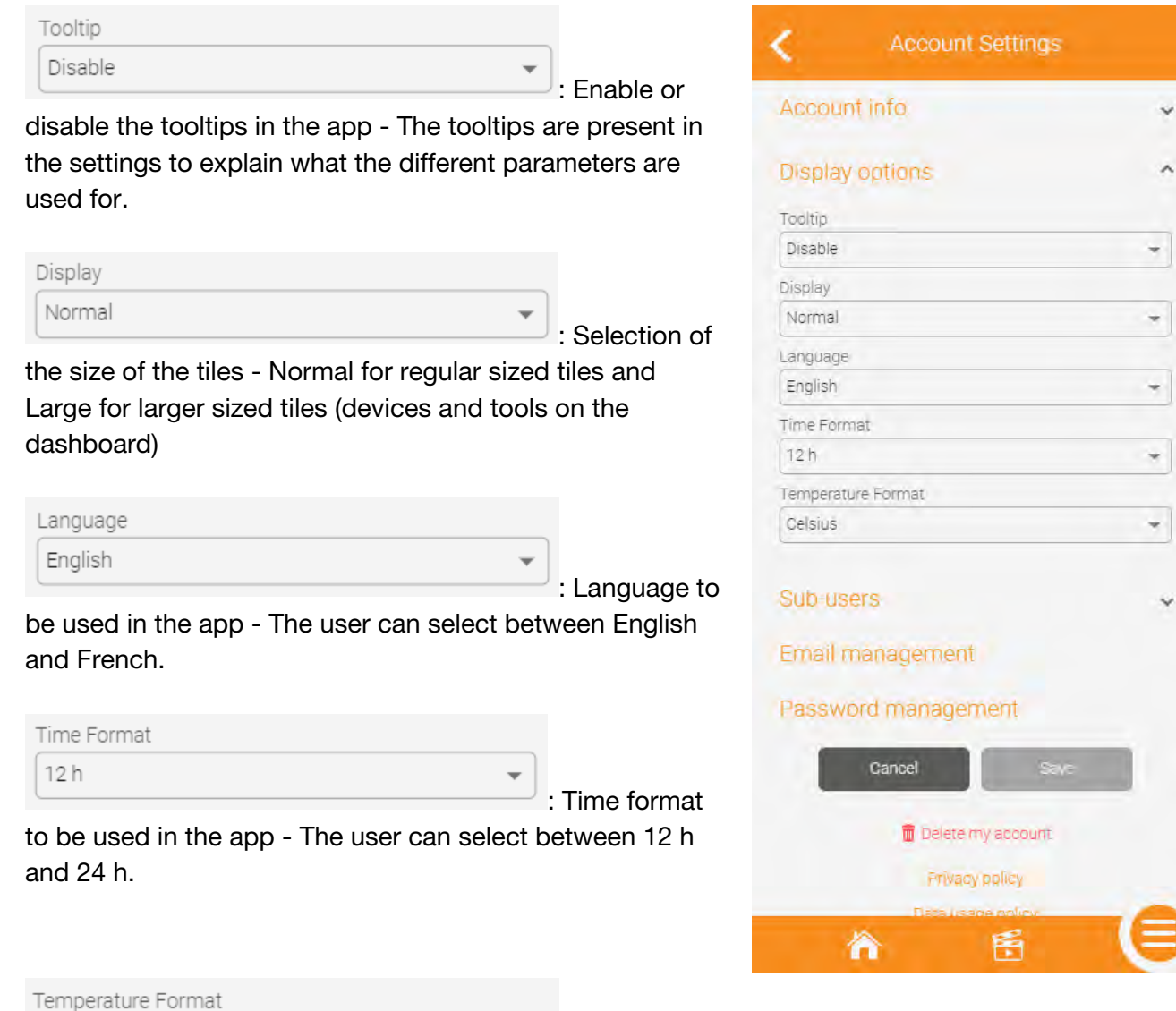

 $\overline{\phantom{a}}$ 

can select between Fahrenheit and Celsius.

Fahrenheit

: Temperature format to be used in the app - The user

 $\overline{\phantom{a}}$ 

Ÿ

#### <span id="page-36-0"></span>Sub-users

The owner of the account has access to the sub-users section, from which they can create, edit or delete sub-users.

\*A sub-user can control the devices and use their mobile device as a trigger for geofencing. They also have access to consumption history graphs, can activate scenes and display some information in read only, but they cannot add, edit or delete any ressource, including devices.

To add a sub-user, the account owner will first click on  $\Box$ . Then, in the pop-up, they will enter their sub-user's first name, last name and email address, then click Save. This will send an email to the sub-user, letting them know they need to create an account in the Schluter Smart Thermostat app. They will be sent a temporary password to log on to the app, then they will be sent to the account creation page to finish filling out their information.

When clicking on  $\blacksquare$  to edit a sub-user, the account owner can only edit the first name and last name. The email field is dynamic and will be updated in the event where the sub-user decides to change their email in the app. If they wish to delete a sub-user, revoking all their accesses to the devices and also removing their mobile device from the geofencing triggers, they can Delete the sub-user. This completely deletes the sub-user's account, and in the event where the account owner would want to give access to that person again, they would have to create a sub-user for them again.

<span id="page-37-0"></span>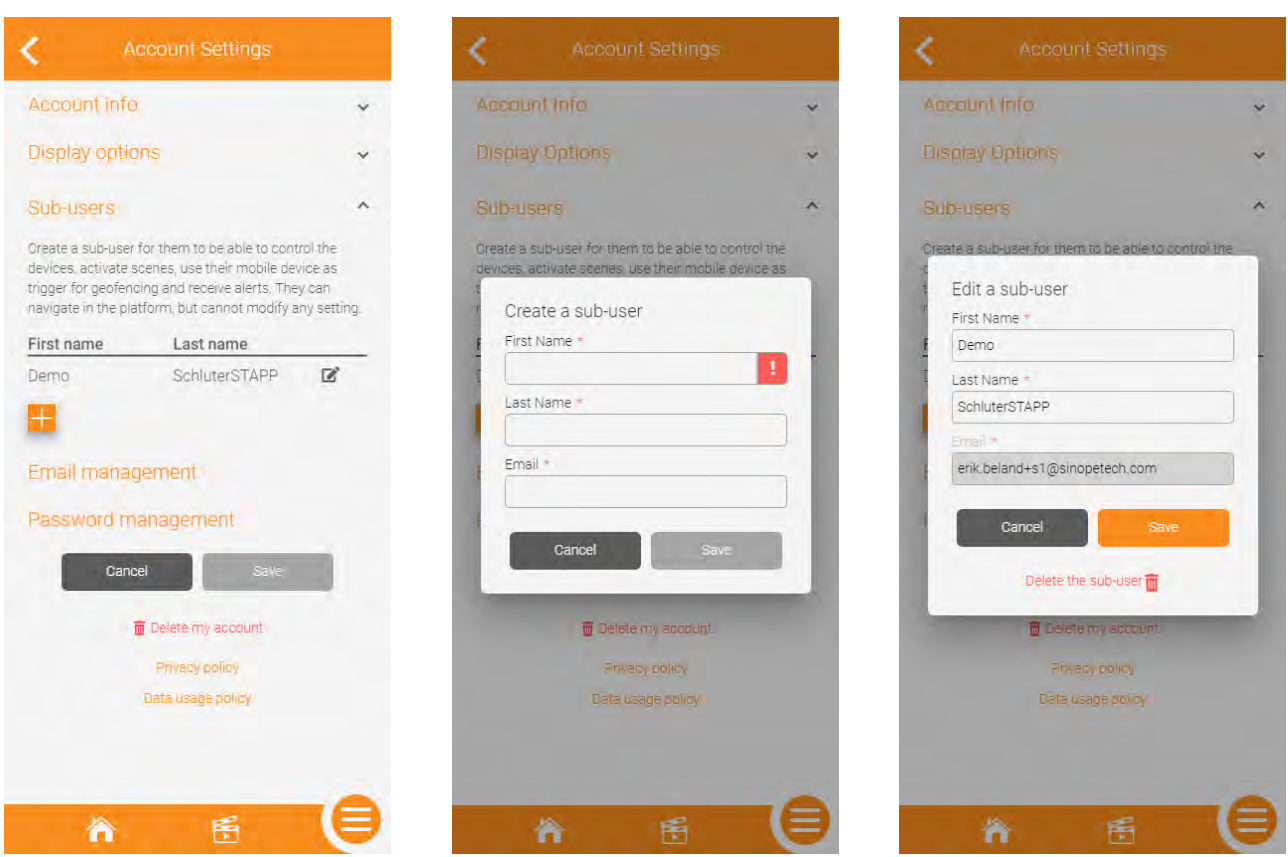

#### Email and password management

The user can modify the email they use to log in to their account and receive notifications. To do so, they have to enter the new email, confirm the new email and enter their password to approve the change.

The user can modify the password they use to log in to their account. To do so, they need to enter their new desired password, confirm it, then enter their current password to approve the change.

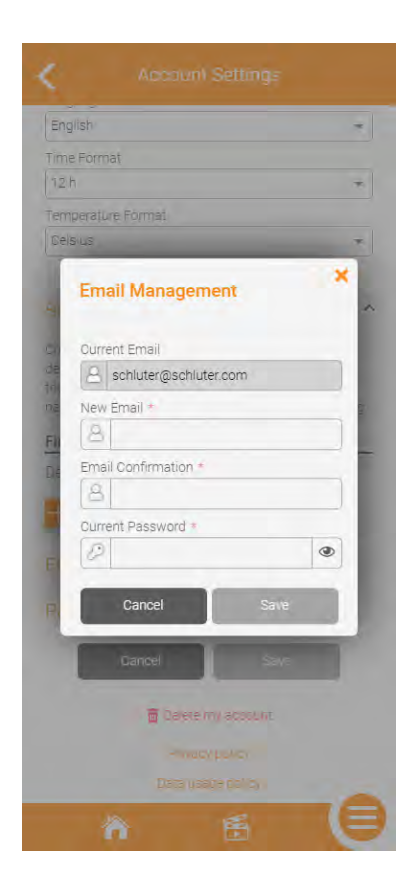

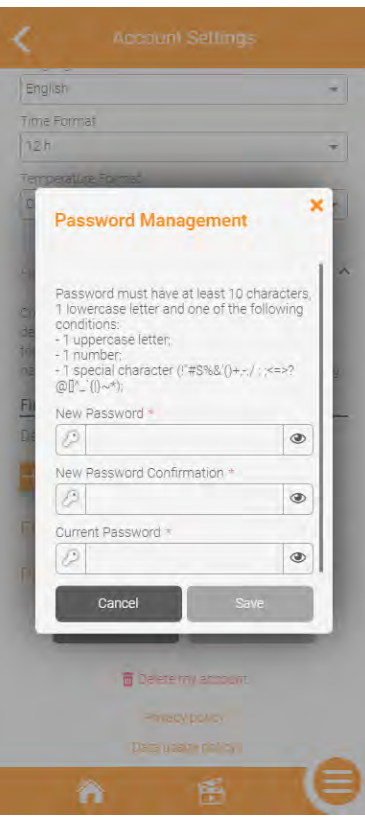

#### <span id="page-39-0"></span>Account deletion

If a user wishes to do to, they can delete their Schluter Smart Thermostat account. This cannot be reverted and will delete all the content of the account, including devices and subusers. In the event where the user would want to control their smart devices through the app again, they would have to create a new account and go through the installation process.

To move forward with deleting their account, the user has to enter their current password to confirm.

# Locations

#### Locations screen

On this screen, the user will see the locations in their account. They can click the tile of a location to access its dashboard, they can add a location or edit/delete a location.

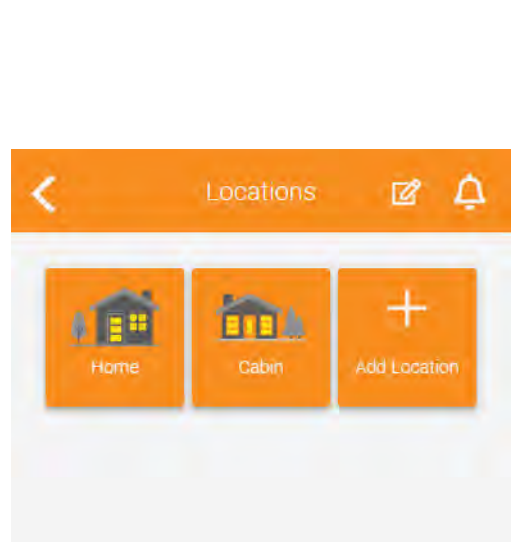

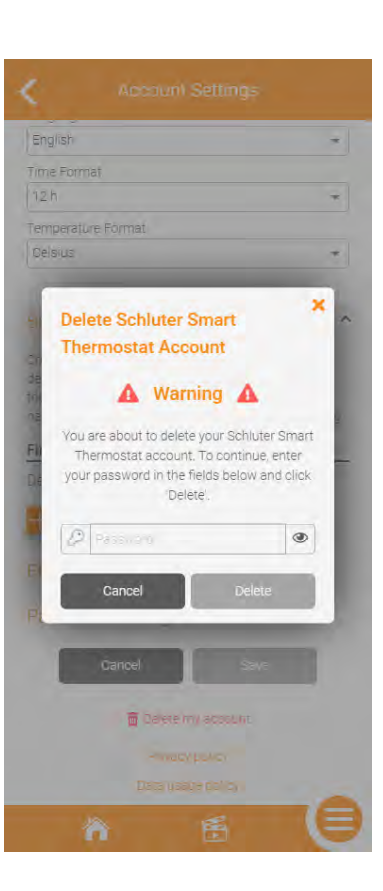

#### <span id="page-40-0"></span>Editing/deleting a location

To edit/delete a location, the user needs to click on

the **container on the locations screen**, then on the tile of the location they want to edit/delete.

On the next screen, the fields they can modify are the same as when creating a location, except for one that is added, which is the Away mode settings.

\*The Away mode settings allows the user to select the setpoint they want to apply when their location goes into Away mode.

To delete the location, the user will click on Delete at the bottom of the page. The user will be asked to confirm. This cannot be reverted and will remove the location from the account, as well as all the devices in it. If the user wishes to control the devices that were previously installed in this location again, they will have to re-install them.

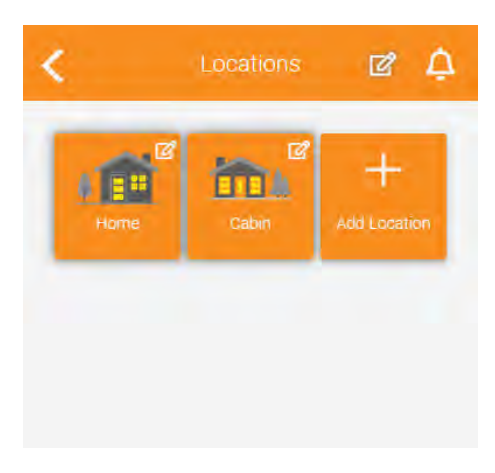

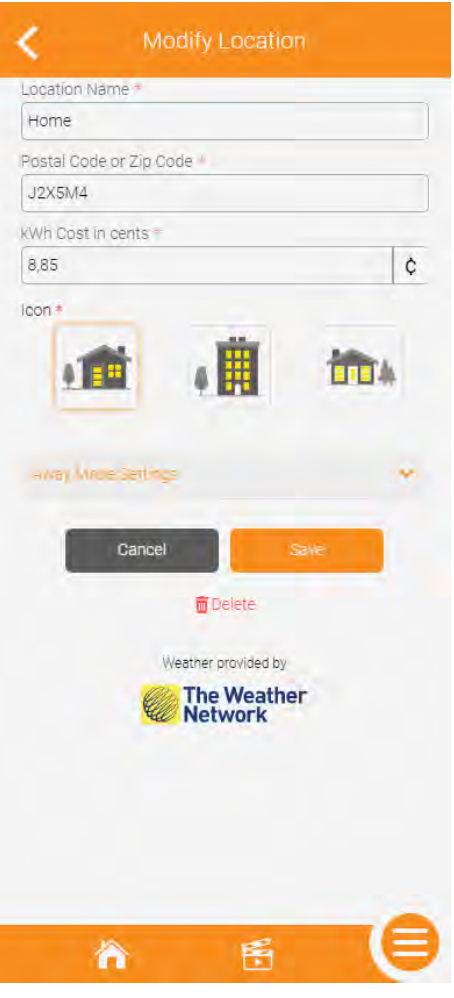

# <span id="page-41-0"></span>Connected platforms

#### Compatible connected platforms

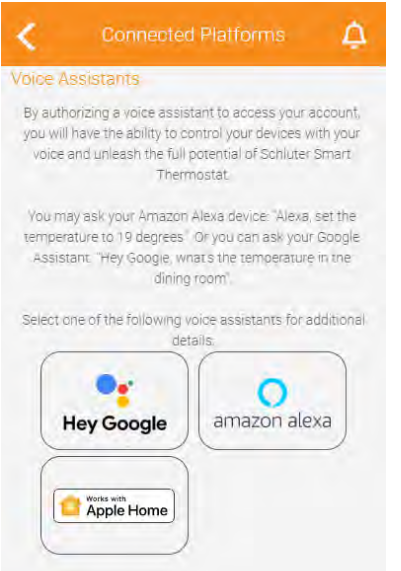

The DITRA-HEAT-E-RS1 is compatible with Google Home, Amazon Alexa and Apple Home.

In the app's Connected platforms section, the user can click each of the connected platforms' tile to see the status of the link with said platform (except for Apple Home), connect via app to app (except for Apple Home) as well as unlink the service if it was previously associated (except for Apple Home).

If your account is not currently associated to the connected platform, a Connect button will be present on the page, allowing you to connect through app to app.

\*As the user has to install the device on Apple Home and not just connect the two apps, no information on the status will be displayed in the Schluter Smart

Thermostat app in regards to the link between it and Apple Home.

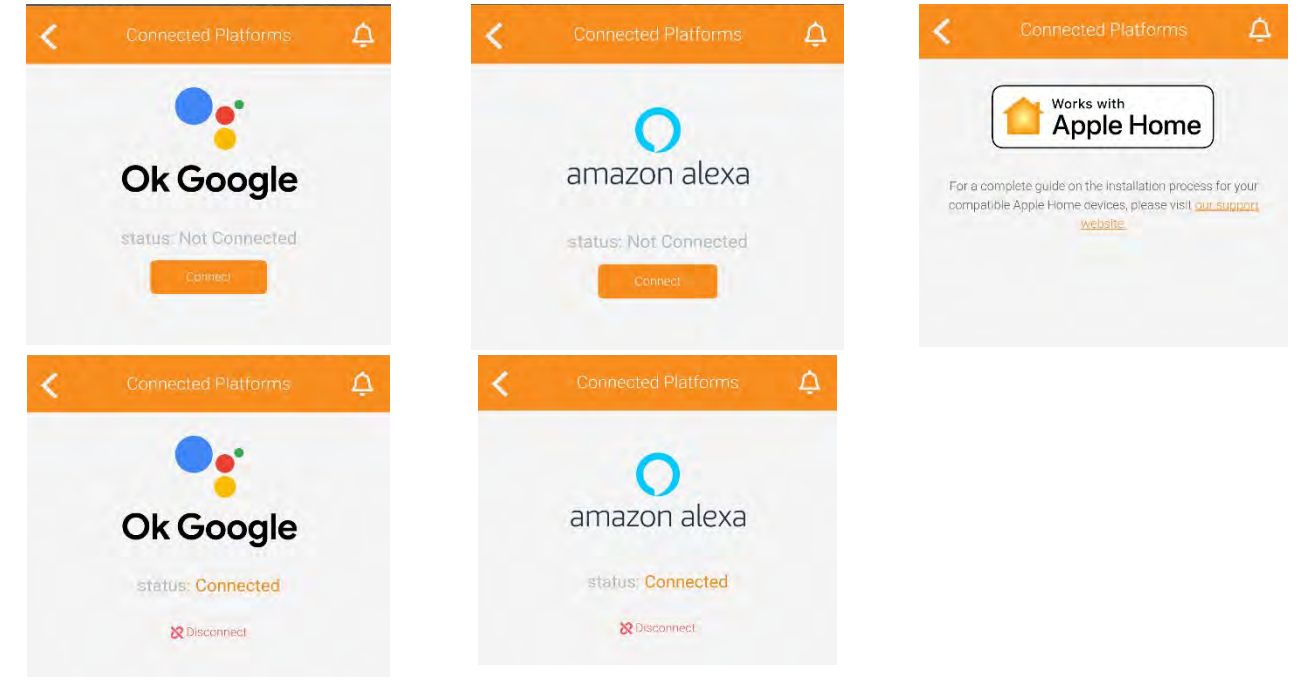

## <span id="page-42-0"></span>Connecting with Google Home

1. The user will first press Connect from the Schluter Smart Thermostat app.

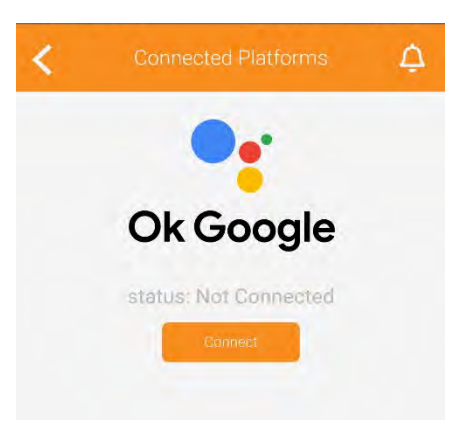

2. They will then be prompted to open from a browser or the Google Home app. They should select the

Google Home app.

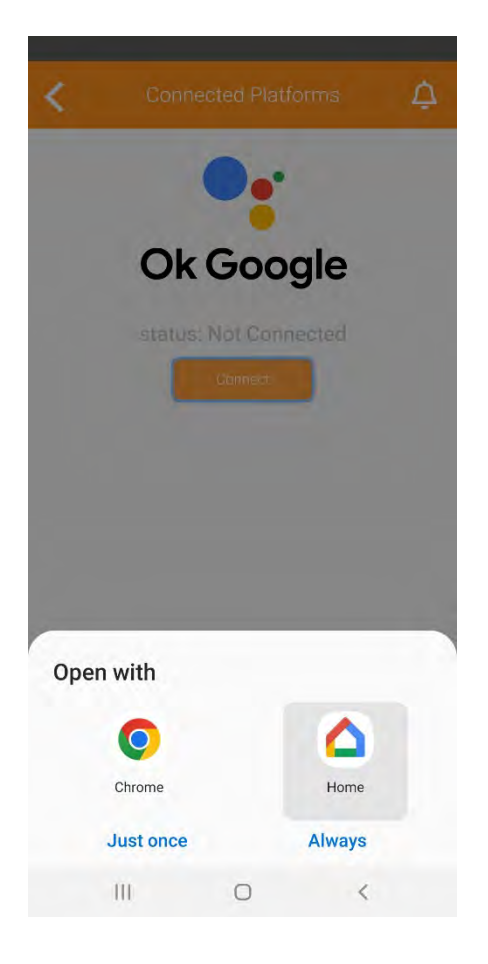

3. From the Google Home app that opened, the user will click on Continue.

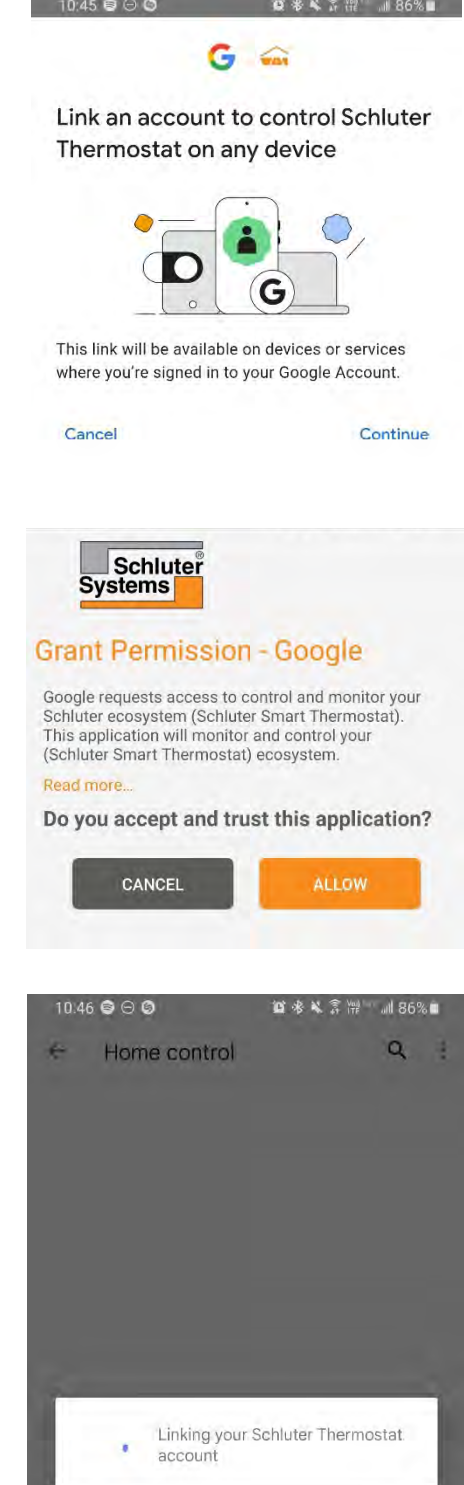

4. They will click on ALLOW when asked if they want to grant Google Home permission to control their ecosystem.

5. The user must wait while both apps are linked.

6. They will select the devices and add them to their appropriate rooms if needed.

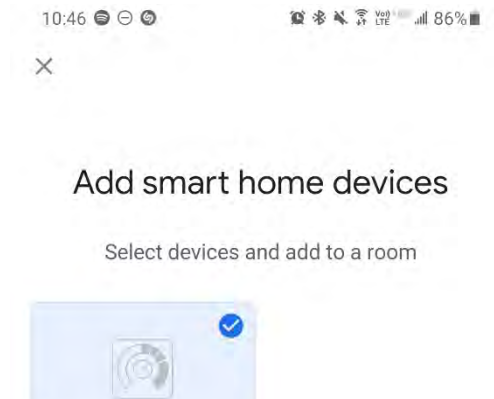

 $\rightarrow$ 

Schluter Thermosta... Unassigned

 $\times$ 

7. Once the devices have been placed in their rooms, the user clicks Done at the bottom of the screen.

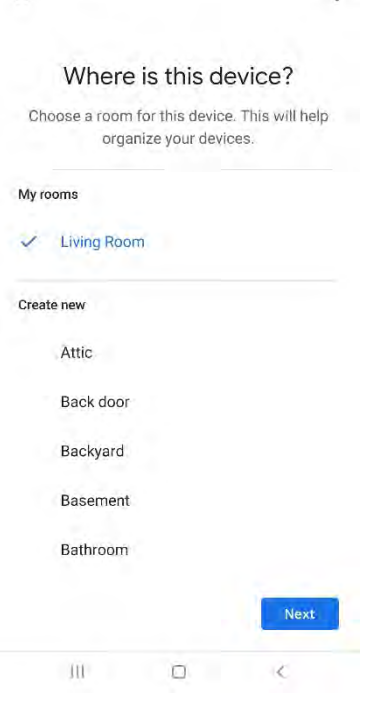

8. They can then click the thermostat's tile in the Google Home app and control its setpoint and also give voice commands to the Google assistant.

<span id="page-45-0"></span>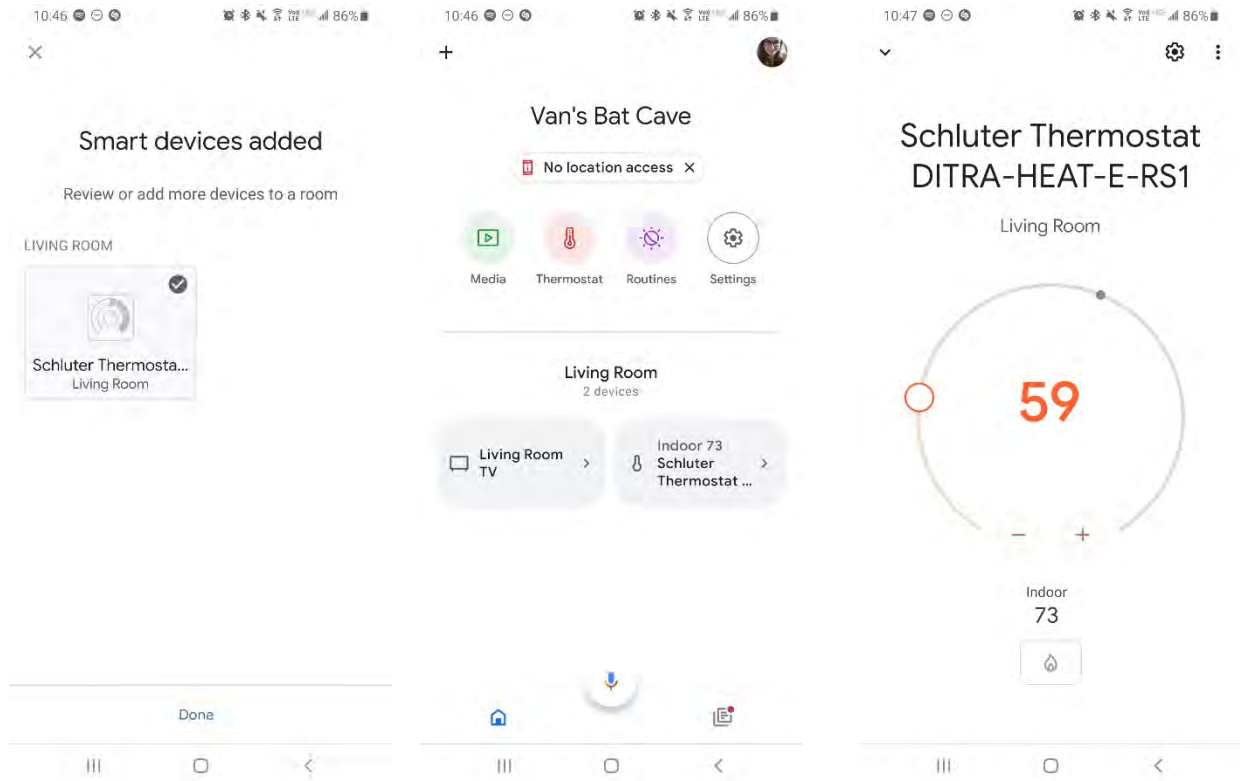

## Connecting with Alexa

1. The user will first press Connect from the Schluter Smart Thermostat app.

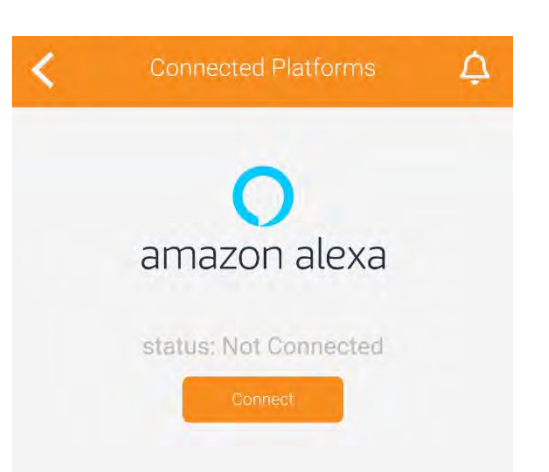

2. They will then be prompted to open from a browser or the Amazon Alexa app. They should select the Amazon Alexa app.

3. From the Amazon Alexa app that just opened, they will click LINK to continue.

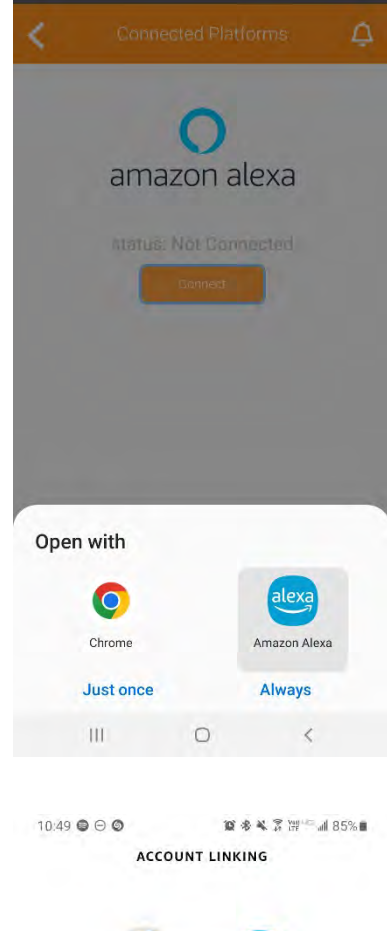

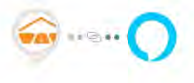

#### **Link Schluter Smart Thermostat with Alexa**

Enable the Schluter Smart Thermostat skill and link your account with Alexa.

To unlink your account at any time, disable the skill in the Alexa app.

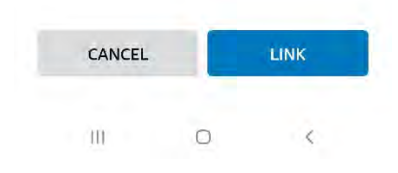

4. They will click on ALLOW when asked if they want to grant Amazon Alexa permission to control their ecosystem.

5. Shortly after, the Schluter Smart Thermostat app will confirm the association was a success. The user clicks on FINISH.

6. They can then click the thermostat's tile in the Amazon Alexa app and control its setpoint and also give voice commands to Alexa.

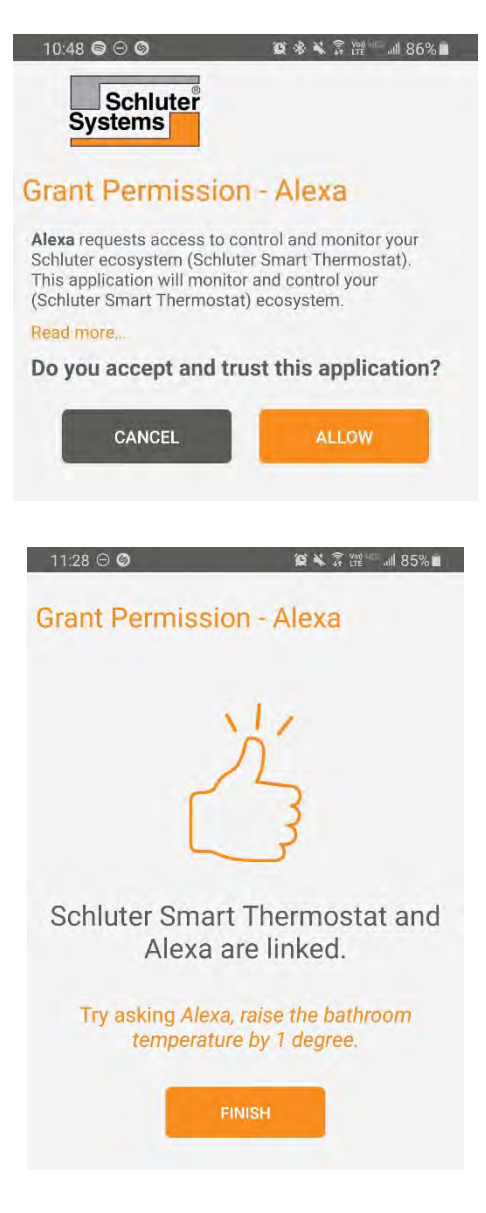

<span id="page-48-0"></span>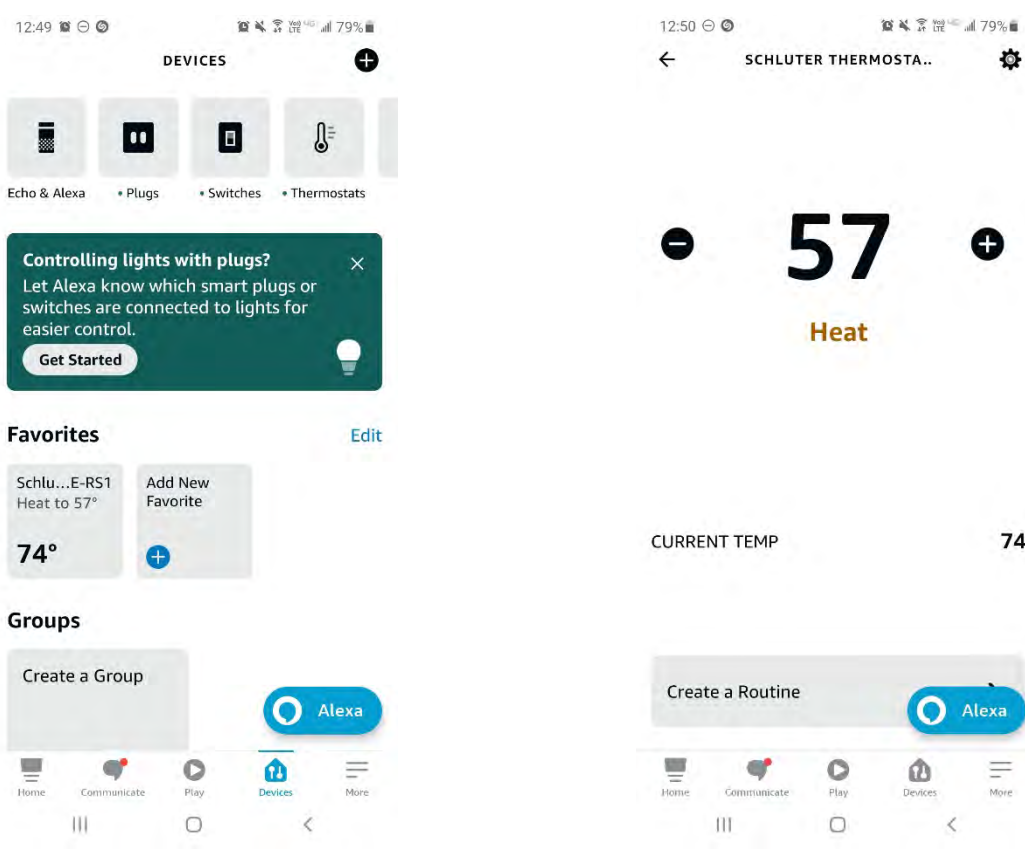

# Connecting with Apple Home

- 1. The user opens the Apple Home **a** app.
- 2. They click on the Add accessory button.

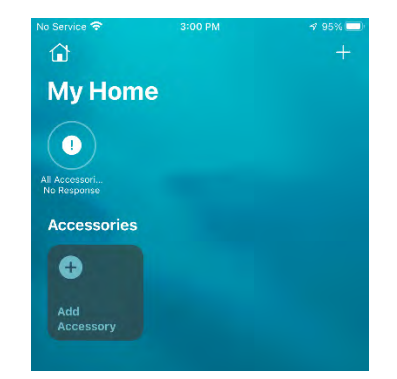

 $\overline{\mathbf{Q}}$ 

 $74$ 

lexa

 $\equiv \overline{\phantom{0}}$  More

3. The camera will turn on and they will have to scan the setup code that was provided in the packaging.

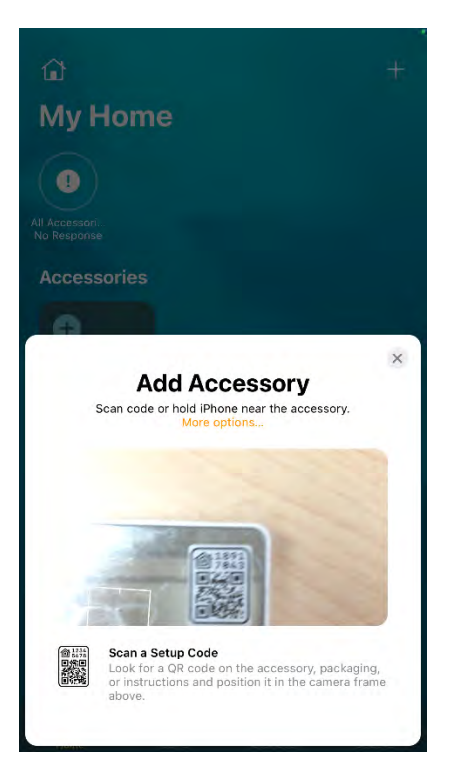

4. The screen will confirm they are trying to add a thermostat. They will have to press the **Add to Home** button.

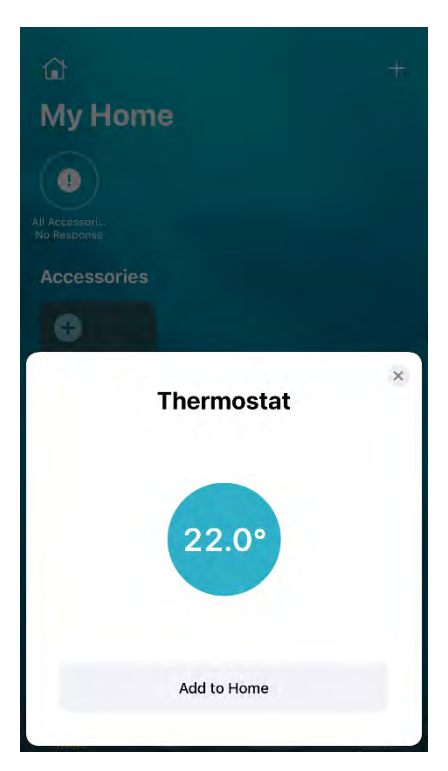

5. The app will connect to the thermostat to add it to the home; it might take a brief moment.

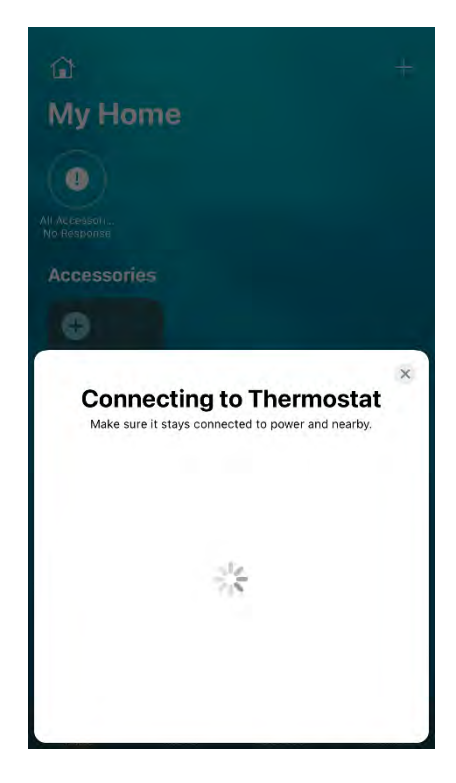

6. The user will be asked to select the room in which the device is installed, then click on **Continue** 

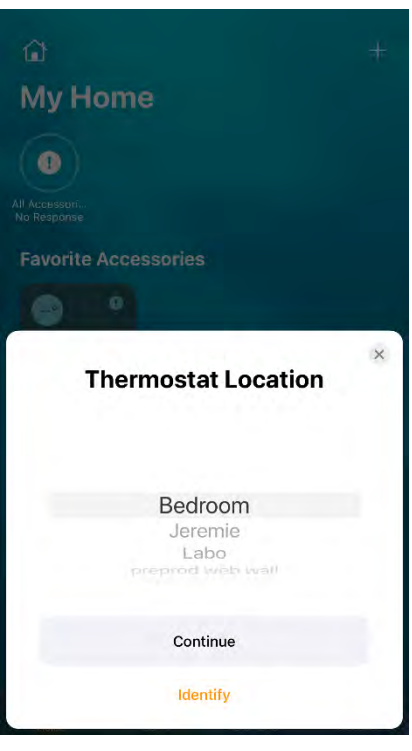

<span id="page-51-0"></span>7. The installation is completed. The user can click View in Home to view the device and change its setpoint.

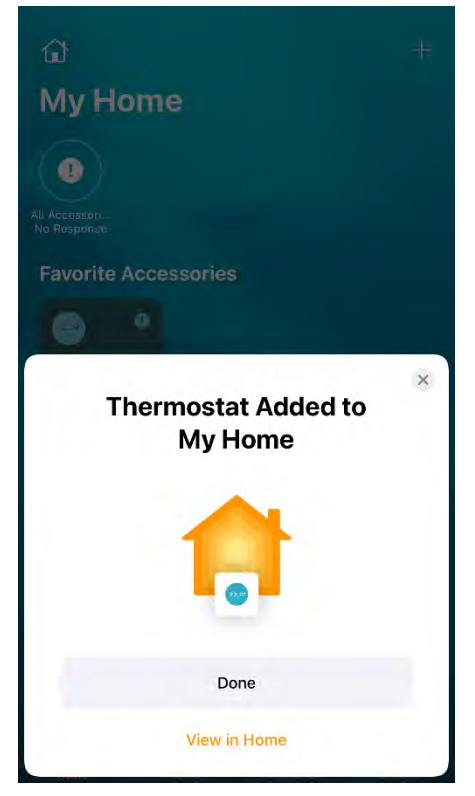

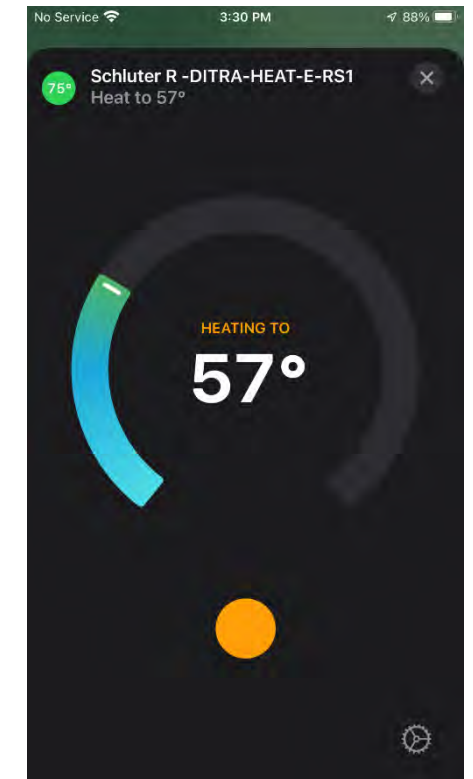

# **Notifications**

#### Displaying the notification history

By clicking on the  $\sim$  anywhere where it shows up in the app, the user will open the notifications history. All the notifications received by the user will be displayed in this section.

Clicking on a notification in the history will take the user to the affected device's device action page.

The user can delete the notifications they don't judge relevant anymore by clicking

Ш on . They will then be able to select the notifications they want to delete individually or they can delete all of them at once.

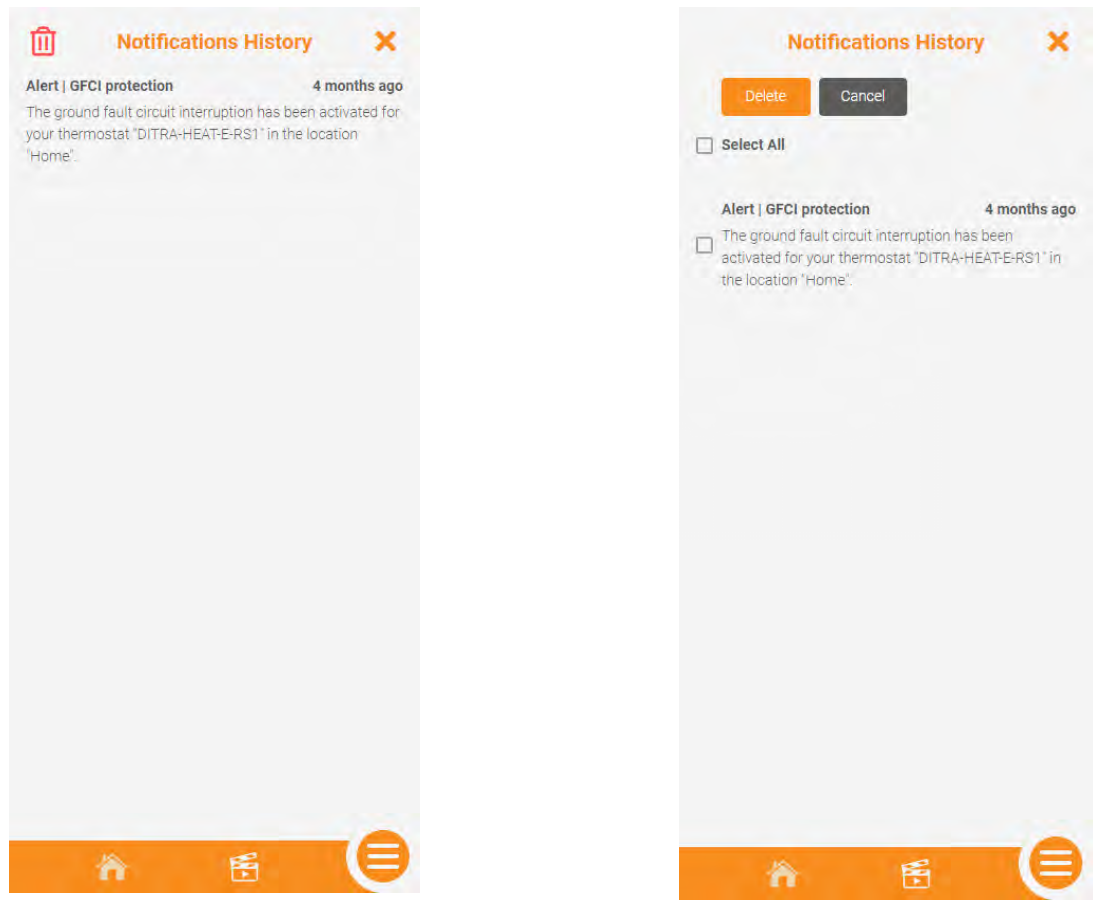

# <span id="page-53-0"></span>Support

#### ERROR CODES

OL – E1 – E2 – HH -LL – E25 – E26 – GFCI Fault – E15 – E16 – E17 – E18 – E 19

#### COMMON CASES

Unable to connect to Wi-Fi – Random Wi-Fi disconnection – Thermostat's display is missing segments or some segments are more pale – Thermostat's display is off – The floor is not heating even if the setpoint is above the temperature read – Temperature read by the sensor isn't accurate – The thermostat doesn't follow its schedule – Thermostat's keypad is locked, but no access to the app – The thermostat will not connect to the Wi-Fi after the customer changed the network name or password – A buzzing sound is coming from the thermostat's base – The time and weather are not accurate or not present.

#### Thermostat error codes

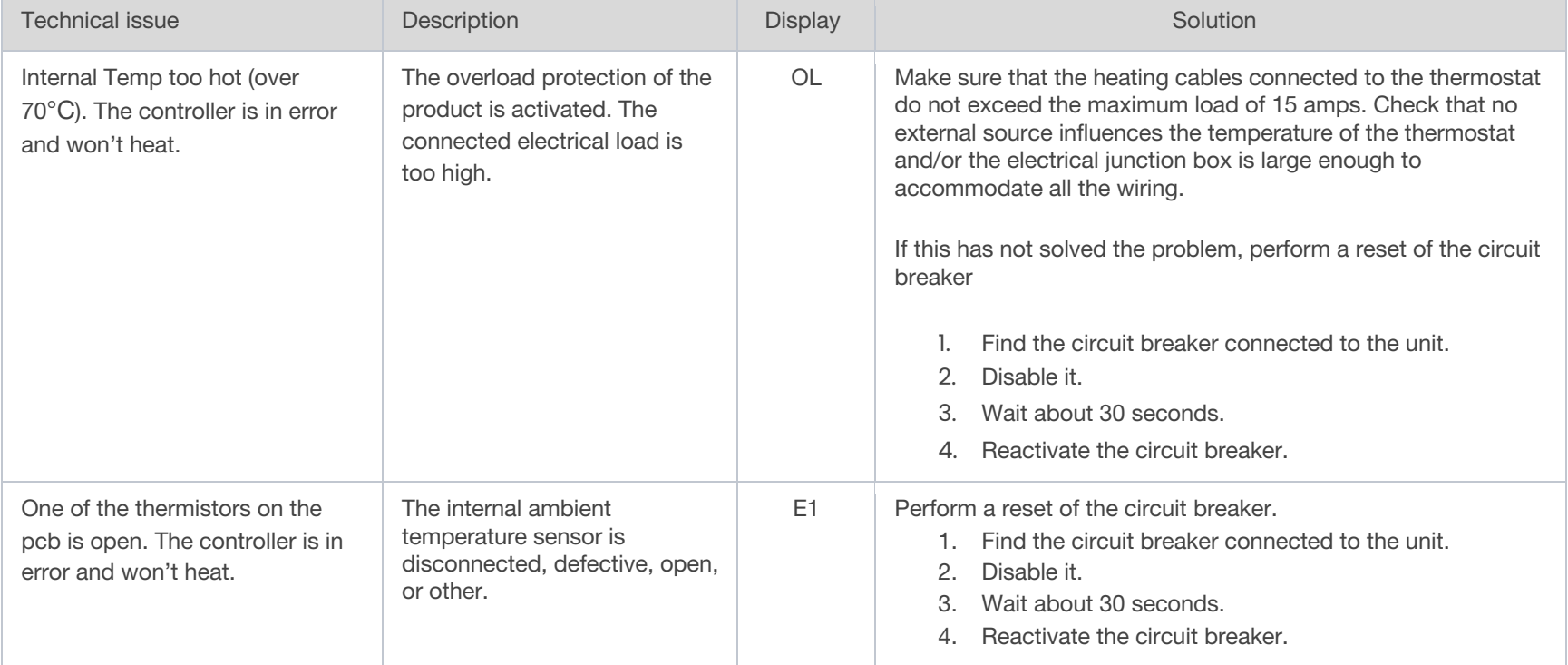

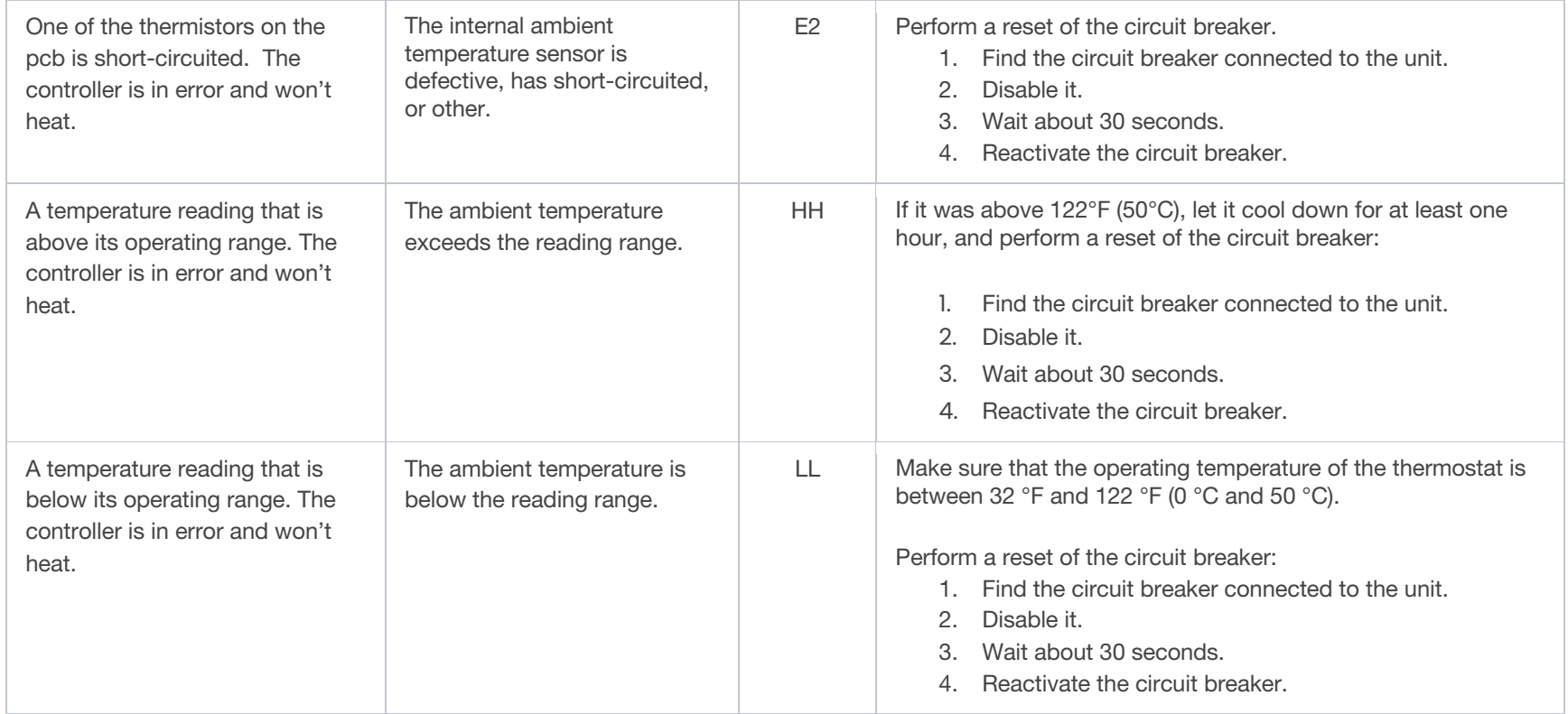

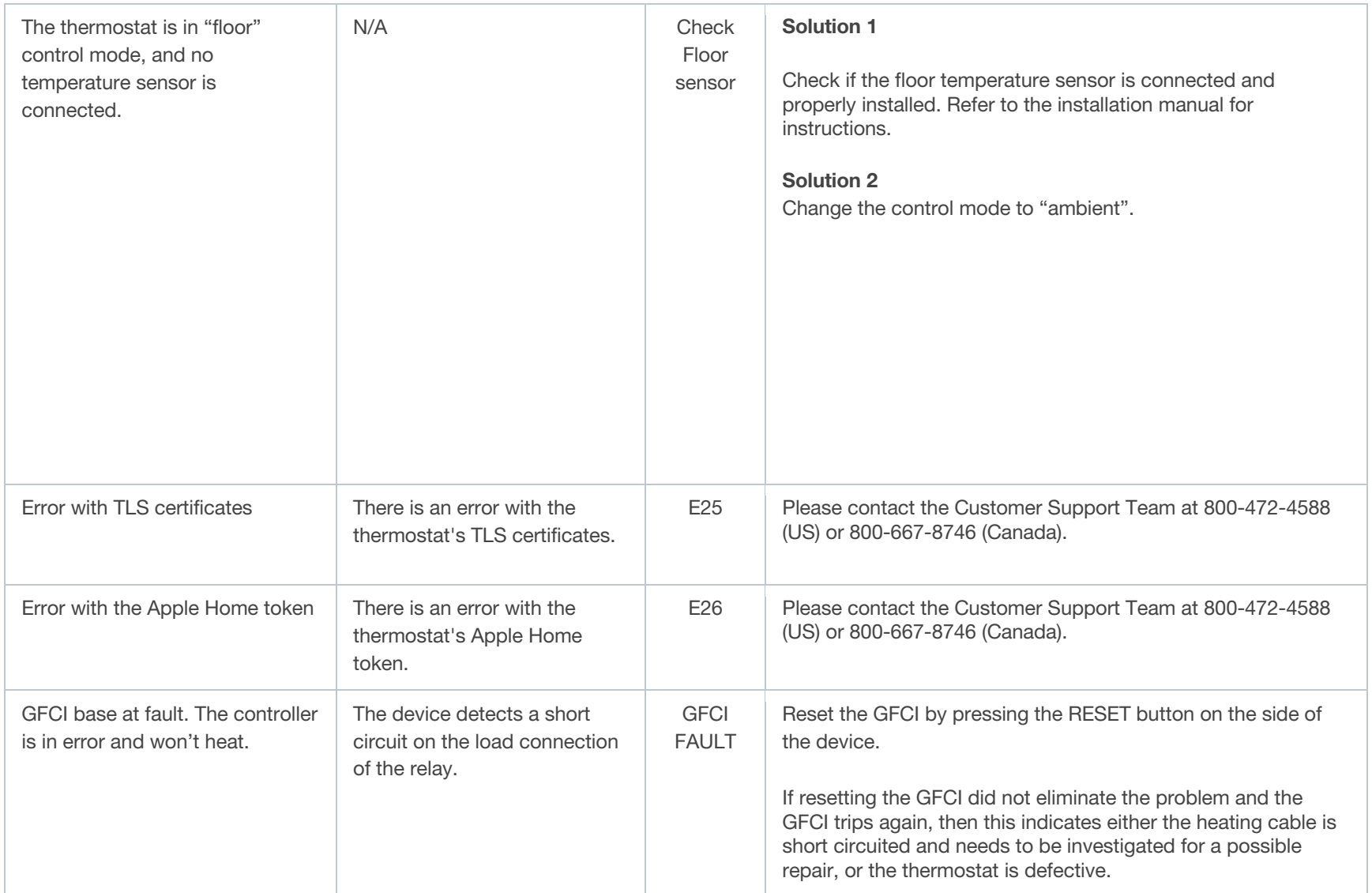

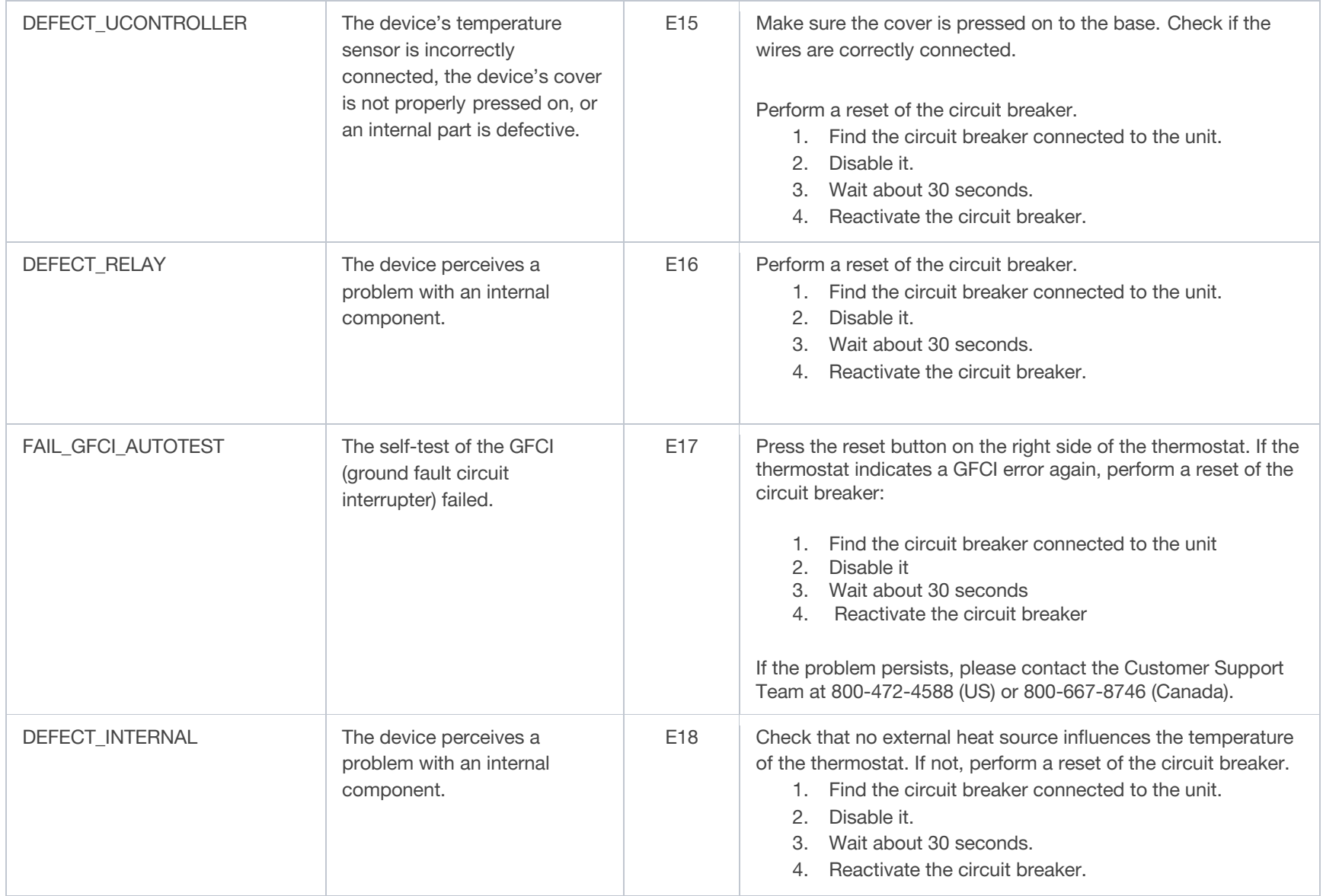

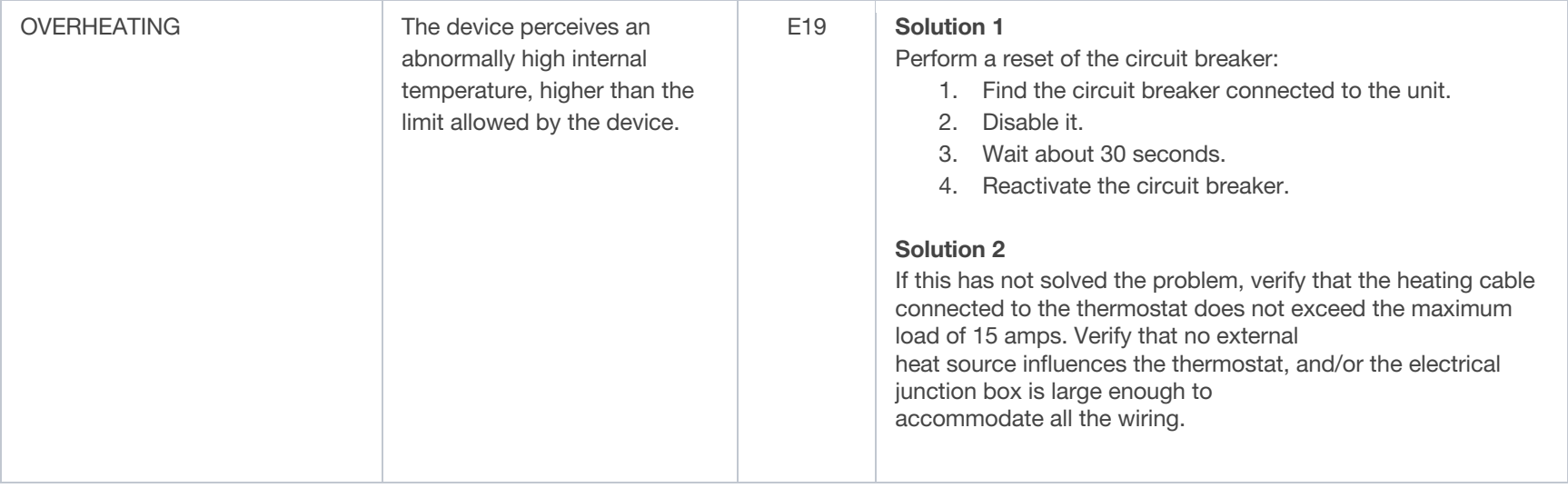

#### <span id="page-58-0"></span>Common cases

Unable to connect to Wi-Fi

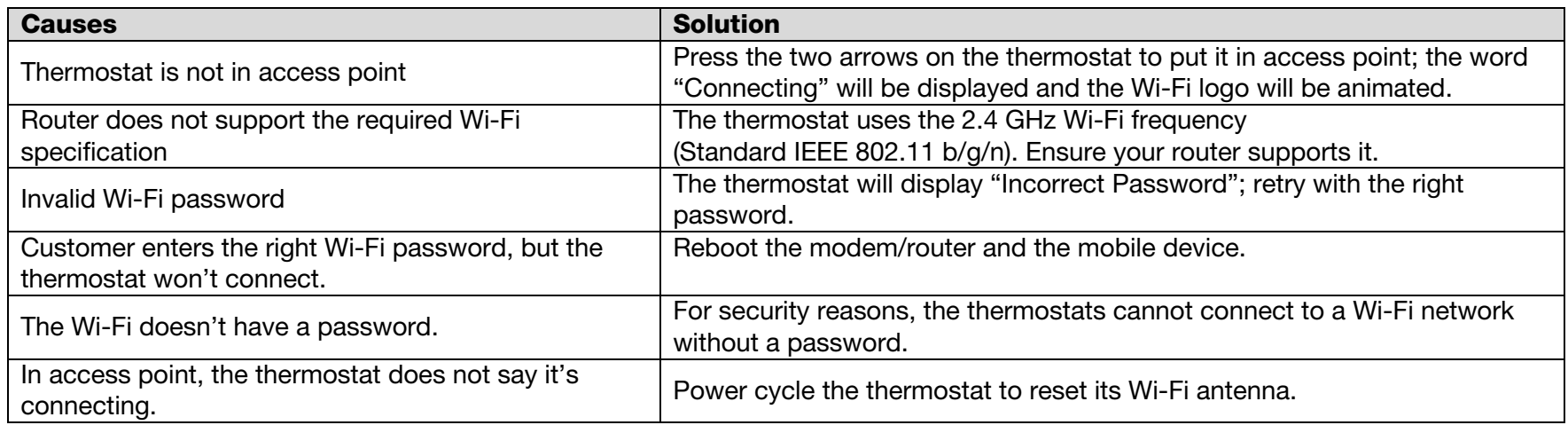

#### Random Wi-Fi disconnection

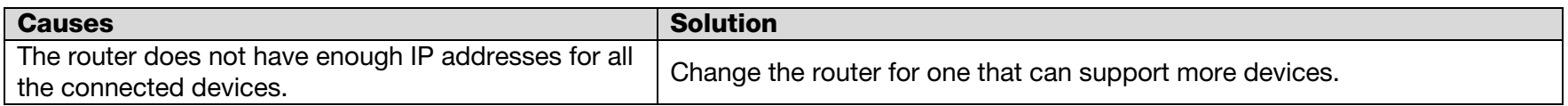

Thermostat's display is missing segments, or some segments are more pale.

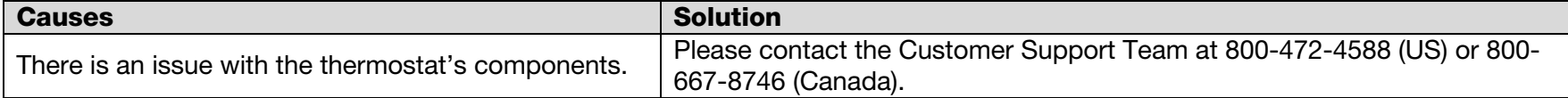

<span id="page-59-0"></span>Thermostat's display is off.

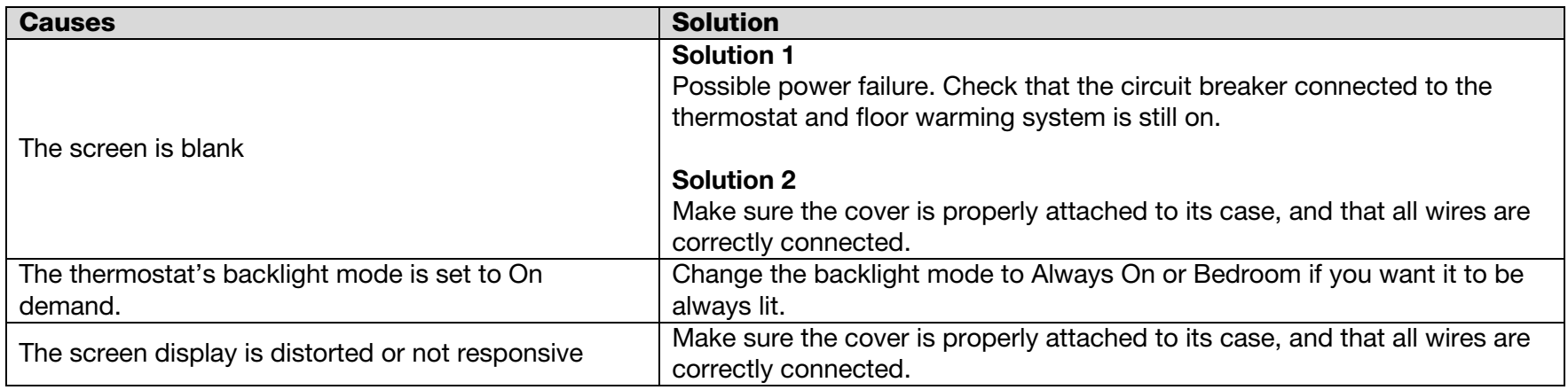

The floor is not heating even if the setpoint is above the temperature read.

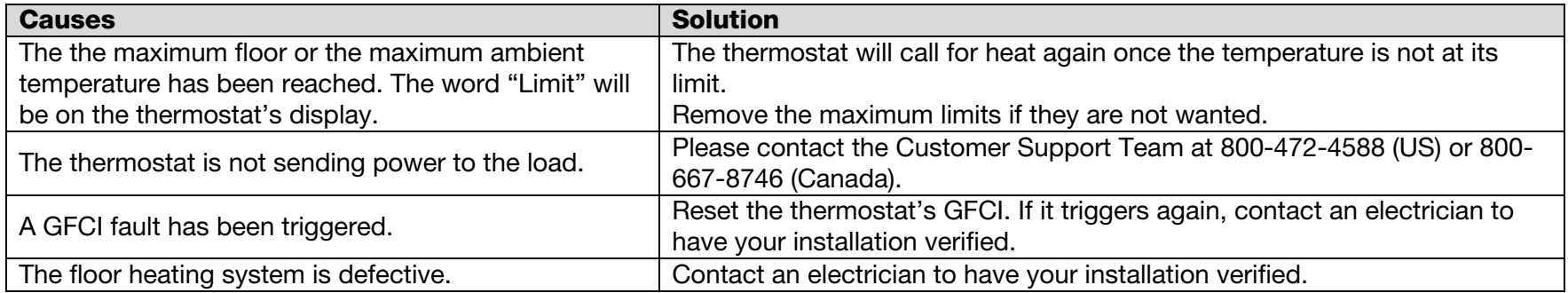

<span id="page-60-0"></span>Temperature read by the sensor isn't accurate.

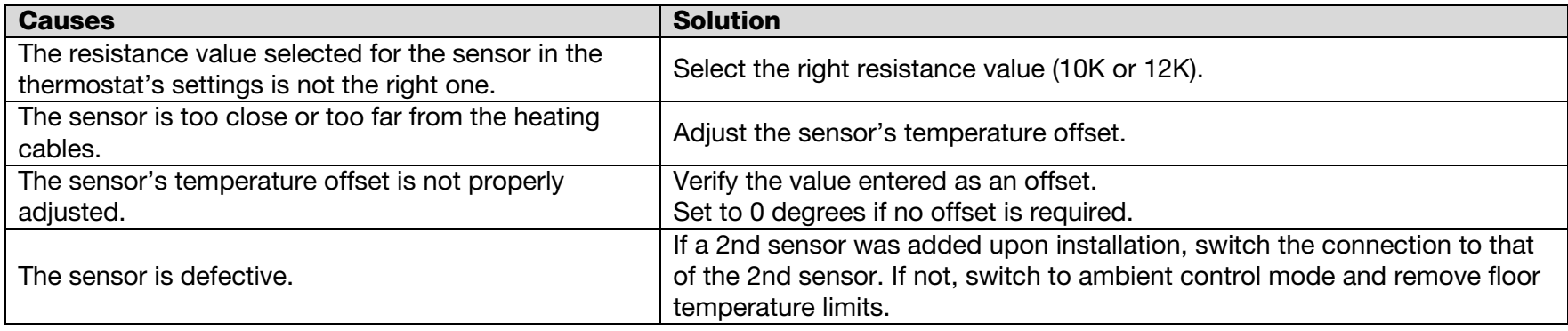

The thermostat is heating outside of the programmed schedule.

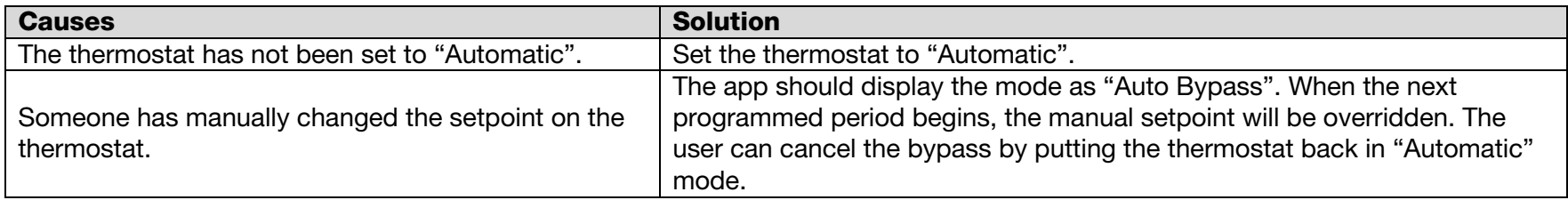

Thermostat's keypad is locked, but no access to the app

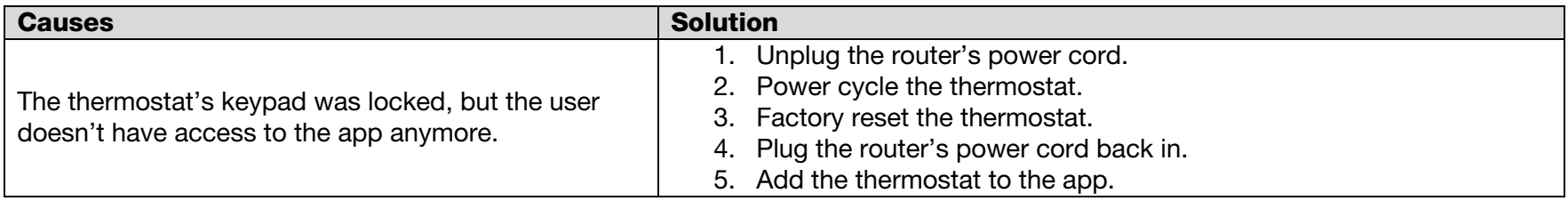

The thermostat will not connect to the Wi-Fi after the customer changed the network name or password.

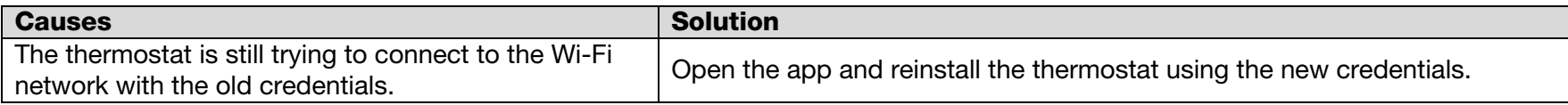

<span id="page-61-0"></span>A buzzing sound is coming from the thermostat's base.

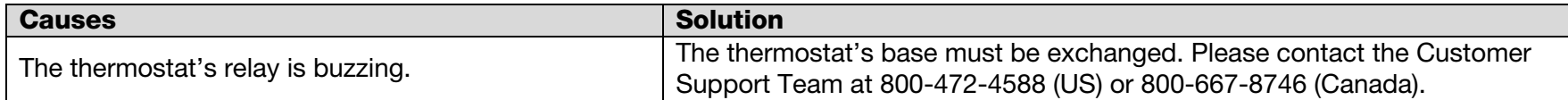

The time and weather are not accurate or not present.

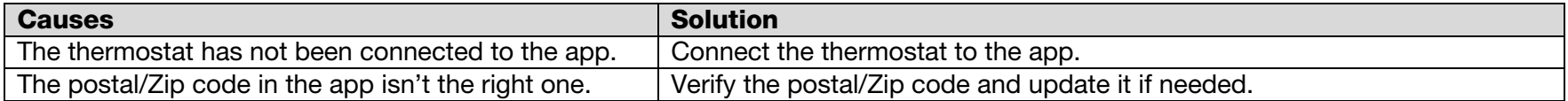

# <span id="page-62-0"></span>**Notes**

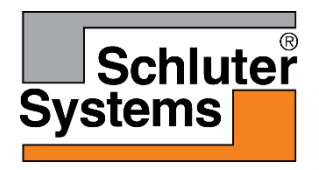

Schluter Systems L.P. • 194 Pleasant Ridge Road, Plattsburgh, NY 12901-5841 • Tel.: 800-472-4588 • Fax: 800-477-9783

Schluter Systems (Canada) Inc. • 21100 chemin Ste-Marie, Ste-Anne-de-Bellevue, QC H9X 3Y8 • Tel.: 800-667-8746 • Fax: 877-667-2410